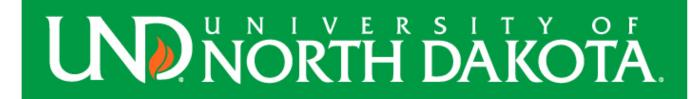

# Jaggaer Training Manual

Last Updated: 11/26/2021 4:40:00 PM

# **Table of Contents**

| Overview of Jaggaer                                                       | 3  |
|---------------------------------------------------------------------------|----|
| Access                                                                    | 3  |
| Navigation                                                                | 3  |
| Quick Reference Guides                                                    | 5  |
| Shopping Home Page                                                        | 6  |
| Searching for Carts, Orders and Documents                                 | 7  |
| Roles                                                                     | 10 |
| Shopping                                                                  | 11 |
| Catalog Shopping                                                          | 11 |
| Hosted Catalog                                                            | 11 |
| Punch-out Catalogs                                                        | 14 |
| Non-Catalog Items                                                         | 17 |
| Assigning a Cart                                                          | 24 |
| Creating a Requisition                                                    | 26 |
| Assigning a Substitute Requestor                                          | 40 |
| Approving a Requisition                                                   | 42 |
| Assigning a Substitute Approver                                           | 45 |
| Purchase Order Change Order                                               | 47 |
| Closing a Purchase Order                                                  | 53 |
| Receiving a Good & Services                                               | 55 |
| Quantity Receipt                                                          | 56 |
| Cost Receipt                                                              | 58 |
| Return Receipt                                                            | 59 |
| Payment Request Form                                                      | 61 |
| Non-PO Invoice / Matching Exception Invoice Approval                      | 65 |
| Invoice Status (Paid, In Process, Payable?)                               | 68 |
| Request New Supplier                                                      | 70 |
| Sourcing Request (Bid, Request for Proposals, Request for Qualifications) | 73 |

| User Default Settings                                                           | 81 |
|---------------------------------------------------------------------------------|----|
| Saved Searches                                                                  | 83 |
| Alternate Procurement Requests                                                  | 91 |
| Contract Requests                                                               | 92 |
| When to request a contract                                                      | 92 |
| Contracts                                                                       | 93 |
| How to reference an existing contract in a non-catalog order or payment request | 93 |
| How to search for a contract                                                    | 92 |
| **NEW** - Order Status and Shipping Information                                 | 96 |

# Overview of Jaggaer

### **Access**

Jaggaer is a web-based software that can be accessed utilizing the link below. Access will be a single-sign on which uses the user name and password the individual uses to login on their computer.

Website Address: www.und.edu/jaggaer

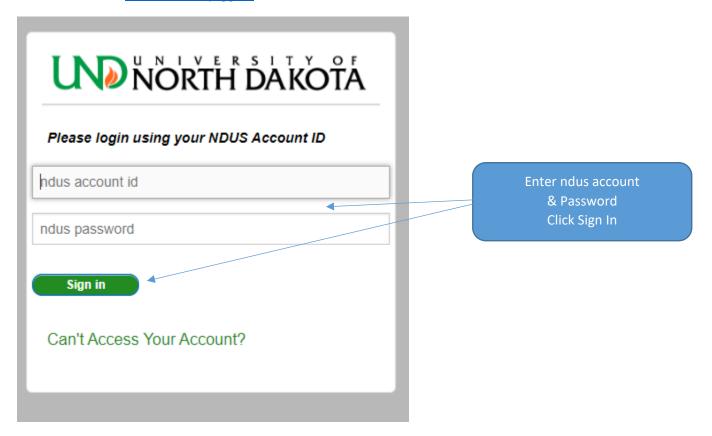

# **Navigation**

Top of the Home Page (right side) – Snapshot of the system and items that need to be processed.

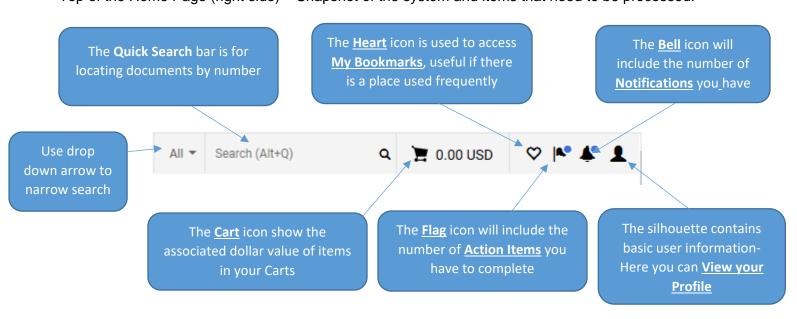

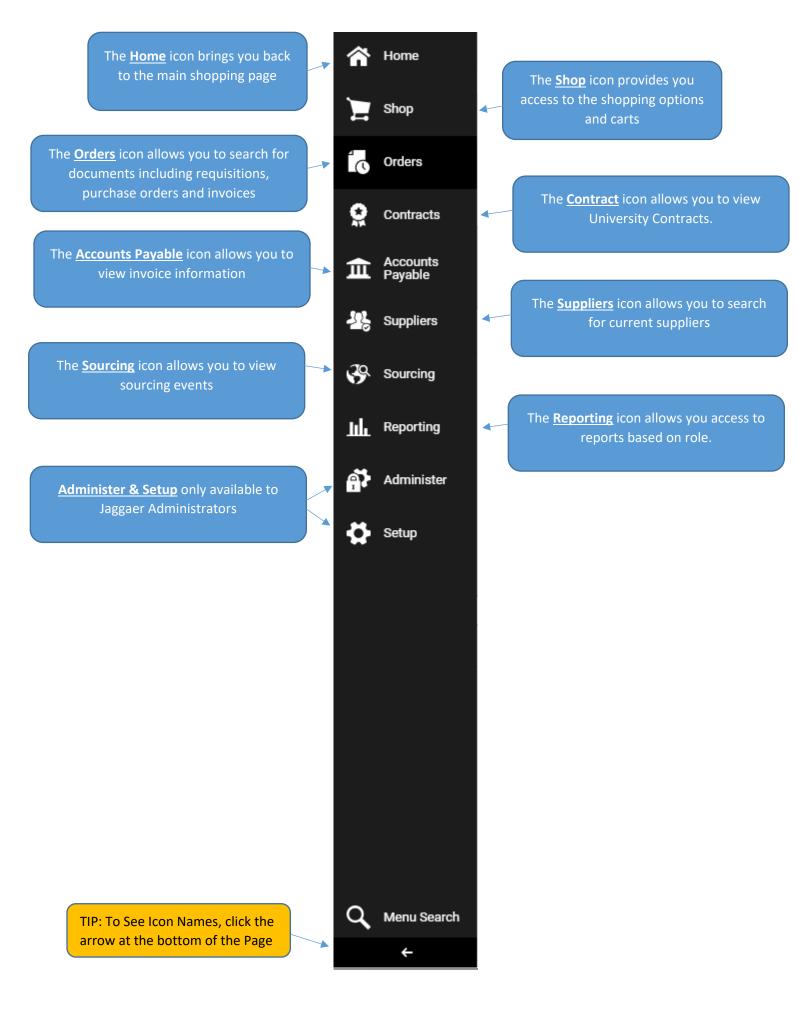

Quick Reference Guides

Jaggaer Quick Reference Guide

Jaggaer RMM Quick Reference Guide

your item

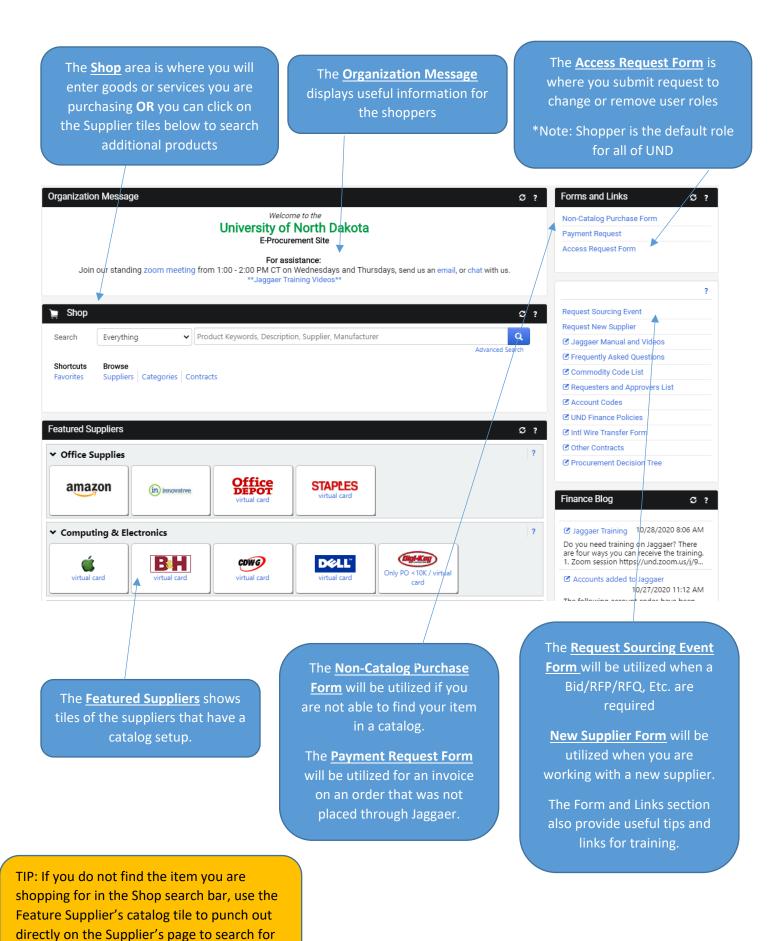

# Searching for Carts, Orders and Documents

There are several ways to search for Carts (Items that have not been submitted for a requisition) and Pending Orders/Requests (Items that have been submitted as a requisition).

#### **Order Search**

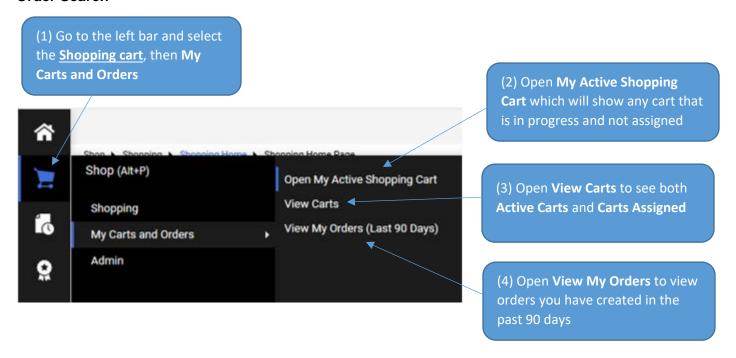

#### **Incomplete Non-Catalog Order Form Search**

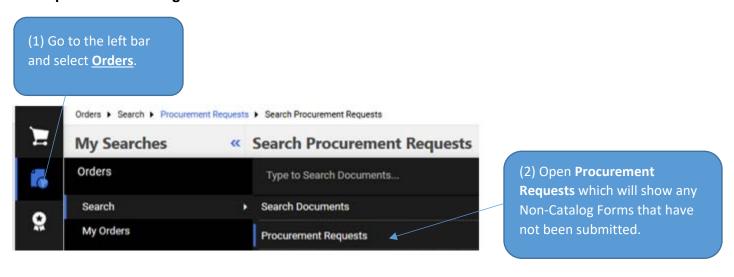

TIP: This search is to find Non-Catalog Order forms that are in <u>Draft</u> state (considered an Incomplete Status) and are <u>not</u> currently attached to a cart/requisition.

#### **Orders Search**

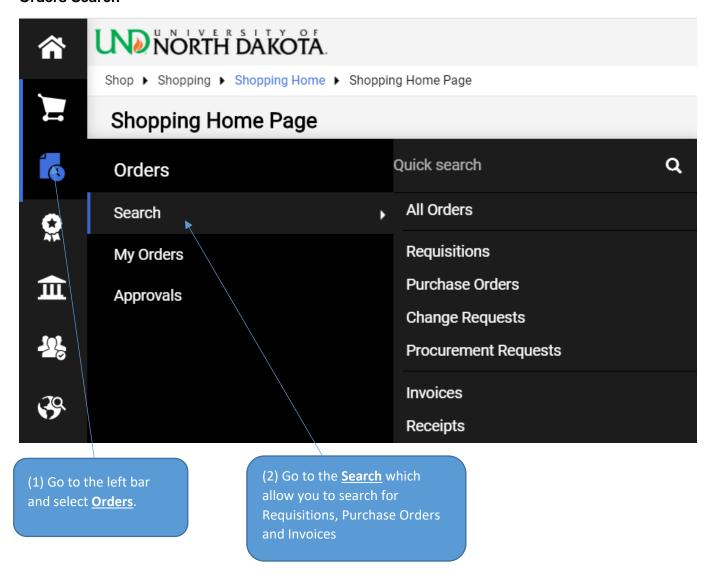

#### **Search Page Preview**

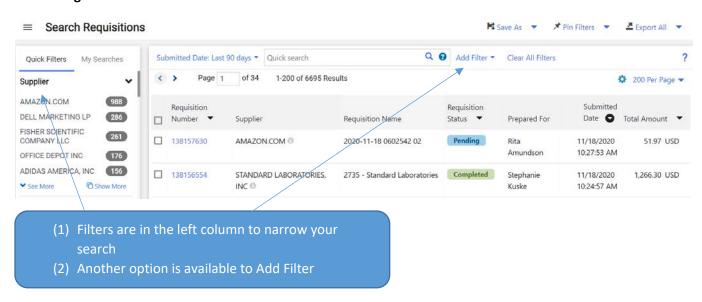

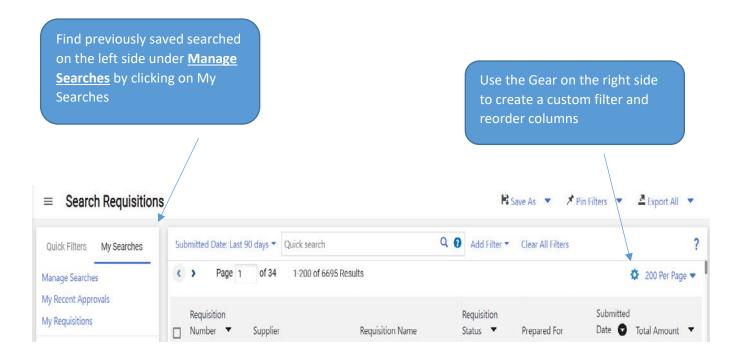

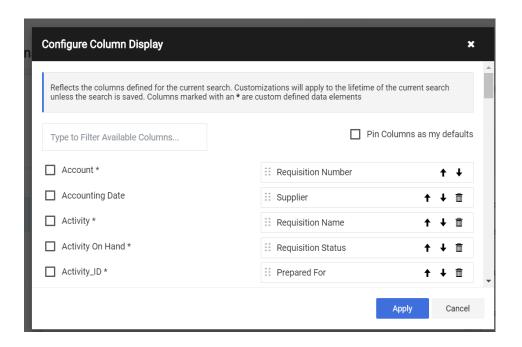

TIP: If you save your search in a personal folder (you will need to create one the first time), you will be able to find that search again easily using the <a href="Manage Searches">Manage Searches</a> function above

#### Roles

There are three roles within this Procure to Pay system. Each involves significant automation and role expectations intended to make university policy adherence easier for all those involved.

Roles are assigned by the Jaggaer Administrators. Roles can be added or removed to a user utilizing the <u>Access</u> <u>Request Form</u> on the Jaggaer Shopping Home Page.

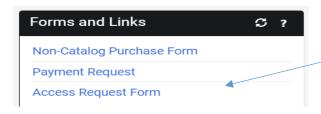

- <u>Shoppers</u>: All Jaggaer Users are Shoppers. The work involved in this role is described in the <u>Shopping</u> section and includes how to shop using Hosted and Punch-out Catalogs, as well as how to shop for Noncatalog goods or services.
- Requestors: These individuals will be responsible for the <u>financial</u> aspect of the order which includes the proper Accounting Chartfields, Ship to information, and Business Purpose.
- Approvers: There are several types of approvers.
  - Department Approvers: Department approval is completed on behalf of the funding department. A
    department approver <u>cannot</u> be a Requestor. There must be two people in the order process.
  - Special Approvers: There have been several workflow steps created to automatically route purchases for approval based on set criteria based on compliance with UND policies. A Special Approver <u>can</u> be a Requestor if needed (by request).
    - \*\*Special Approvers will evolve as needs of the organization change and necessary items are identified.
    - Capital Expense Approver
      - Stops for Accounts between 690000 and 699999
    - Chemical Approver CAS Review
      - Stops for products that are hazardous, radioactive, toxins, as well as certain commodity codes that are identified as chemicals, explosives, drugs.
    - Export Controls Approver
      - \*\*Stops for live plants, animals, chemicals, fuels, machinery, electronics, testing equipment, law enforcement, drug
        - \*\*list will evolve as export controls office has a better understanding of orders.
    - Facilities Approver
      - Furniture, facility services, land, HVAC, Fire alarm systems, waste services
    - Food and Travel Approver
      - Individuals. Food and Travel commodities or account codes.
    - Grants Approver
      - Any grant project over \$5000
      - Identified account codes based on grants office specifications, regardless of dollar value
    - IT Director Approver
      - \*\*IT Hardware and software commodities for each IT directory.
      - UND monitors' computer end points and peripherals and software.
         \*\*Dependent on each IT director by college.
    - IT Approver
      - CIO approval for software >\$5K
    - PI Approver
      - All projects require PI approval.
    - Procurement Approval
      - Orders >\$10K
      - Alternate Procurement Requests
      - Change requests
    - Secondary Department Approvers
      - \*\*Dependent on each department specifications
    - Supplier Administration Approver
      - Any orders when the supplier is "Request New Supplier".

### **Shopping**

UND has created a number of catalogs which utilize UND agreed upon pricing. Purchases from catalogs will be the best method to make a purchase.

# **Catalog Shopping**

### **Hosted Catalog**

Hosted Catalogs provide access to negotiated prices UND maintains with our preferred suppliers. Items in a hosted catalog will show in the shop section or you can access by using the catalog tile.

There are two options to search a Hosted Catalog – see below:

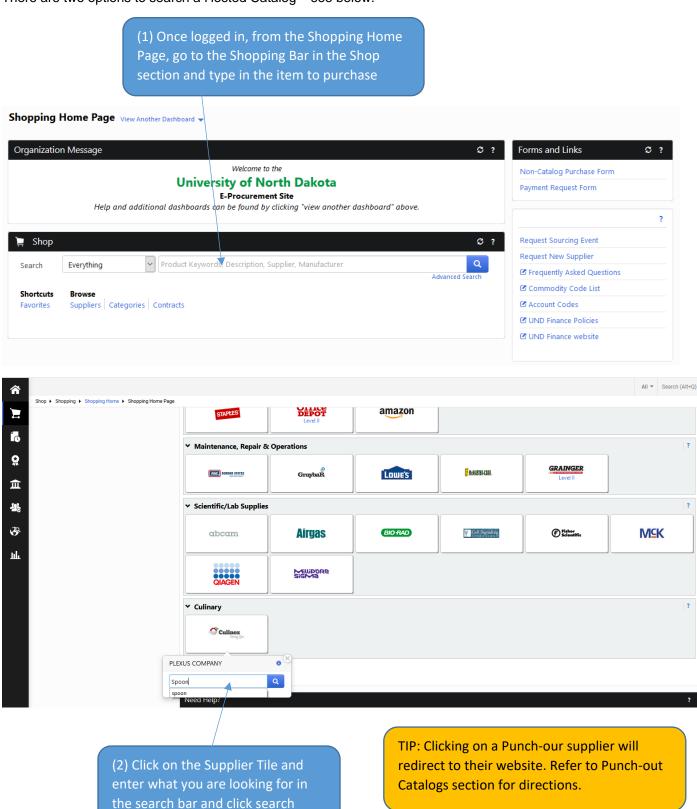

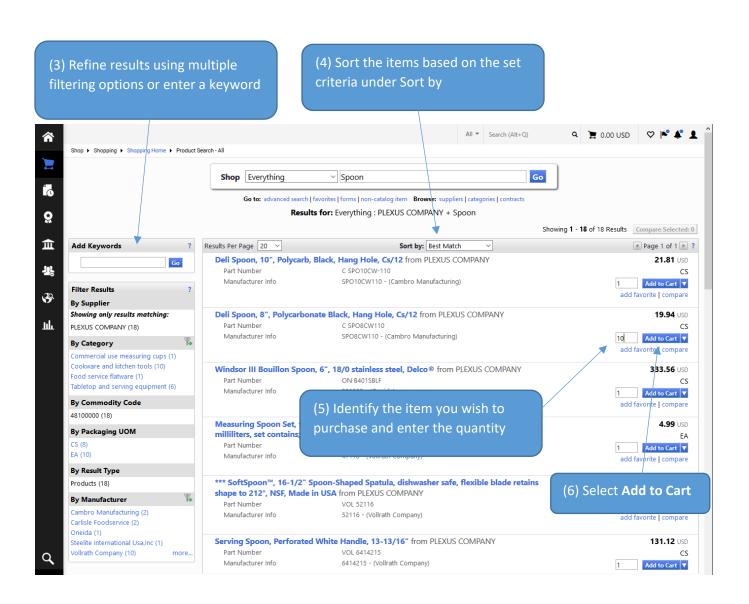

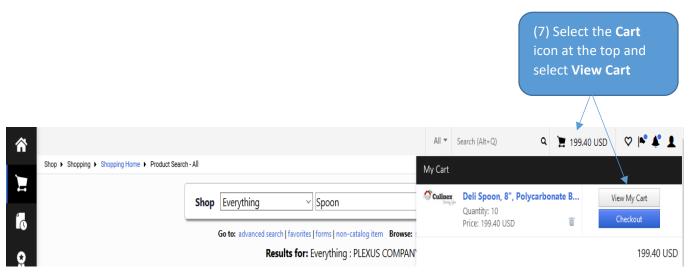

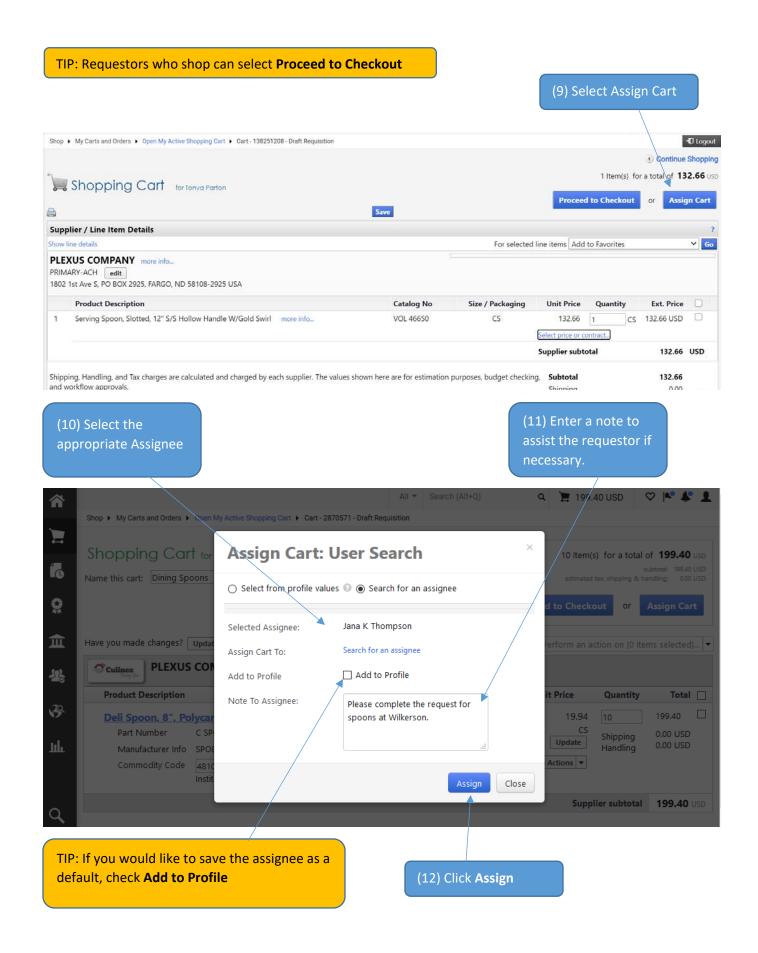

### **Punch-out Catalogs**

Punch-out Catalogs are maintained on the Supplier's website. Click on the tile on for the supplier on the dashboard or an item in a shopping list. This will redirect you to the Supplier's website. The punch-out catalog will provide negotiated prices which are maintained by our suppliers.

Each supplier's punch-out catalog is slightly different so below is an example of a catalog.

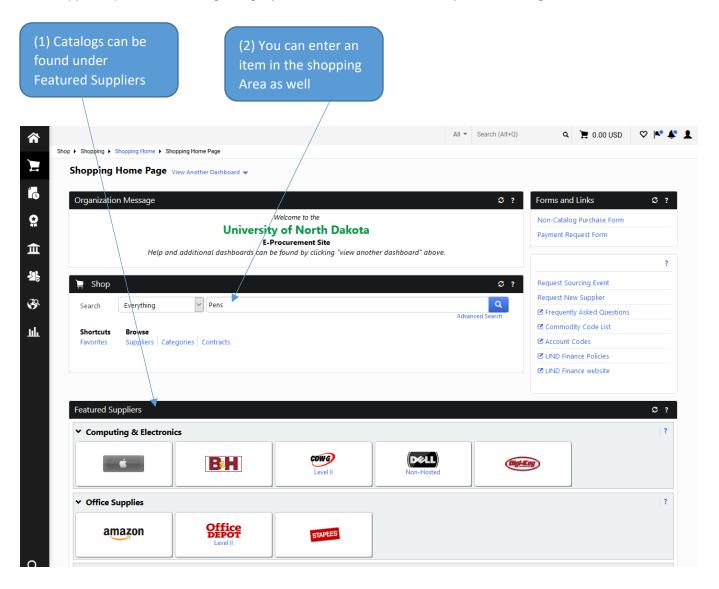

TIP: This will take you out of Jaggaer temporarily so you can shop on the supplier's website.

(3) When you punch out to a supplier site, enter the search criteria in the appropriate location, such as the suppliers search bar

(4) Add your item to the cart and click the check out or cart button depending on which site you are utilizing

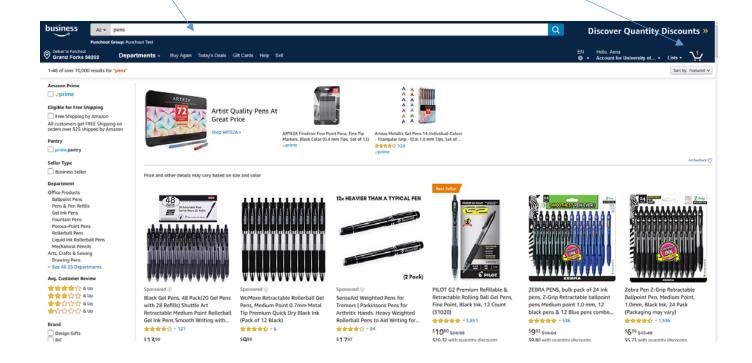

(5) Submit your cart for approval within the Supplier catalog

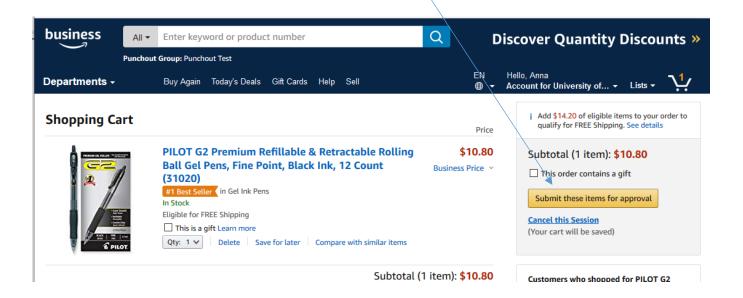

TIP: The checkout process is different for each supplier so you may need to click through a couple different screens.

TIP: Often Punch out Suppliers require changes in their punch out site. If an item needs to be changed once it is in Jaggaer, you will likely need to restart the shopping process

(6) The supplier will return the items to Jaggaer and place it in your Cart at the top.

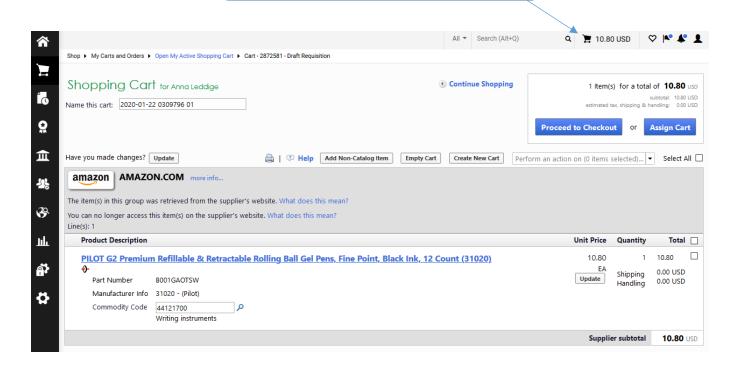

# Non-Catalog Items

The non-catalog form is utilized to purchase goods and services from non-catalog suppliers.

(1) On the right hand side select **Non-Catalog Purchase Form** 

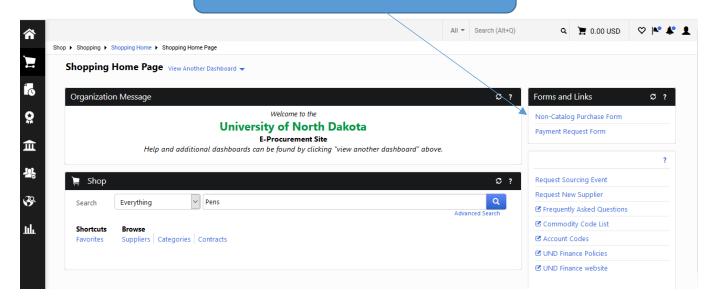

(2) <u>Instructions</u> section provides direction and clarification on the form. Once you have read them, click **Next** 

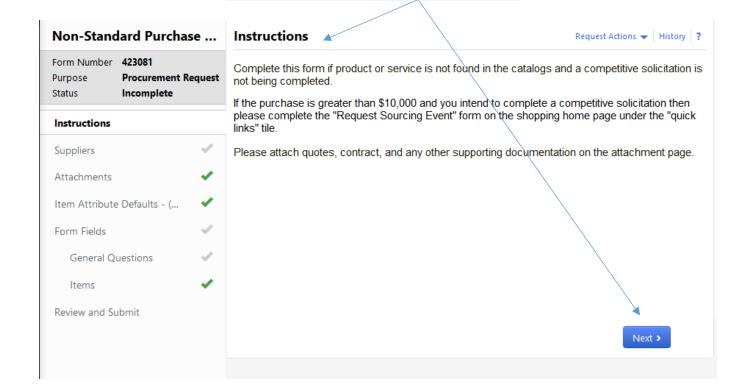

(3) <u>Suppliers</u> section provides the supplier information. Enter the Supplier name and click **Search** 

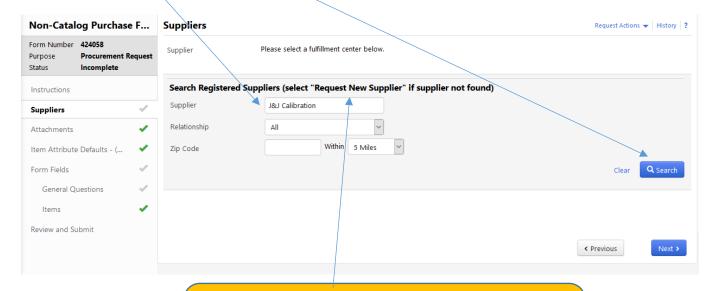

TIP: If the supplier does not display in the search, choose "Request New Supplier" as a supplier. (See Supplier Management section of this manual) This will route the order to the Supplier Admin team to review and setup.

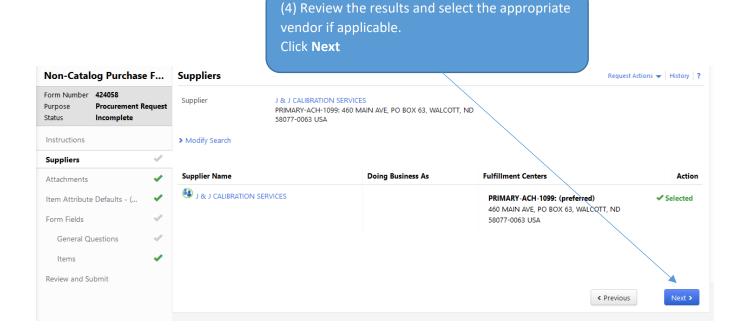

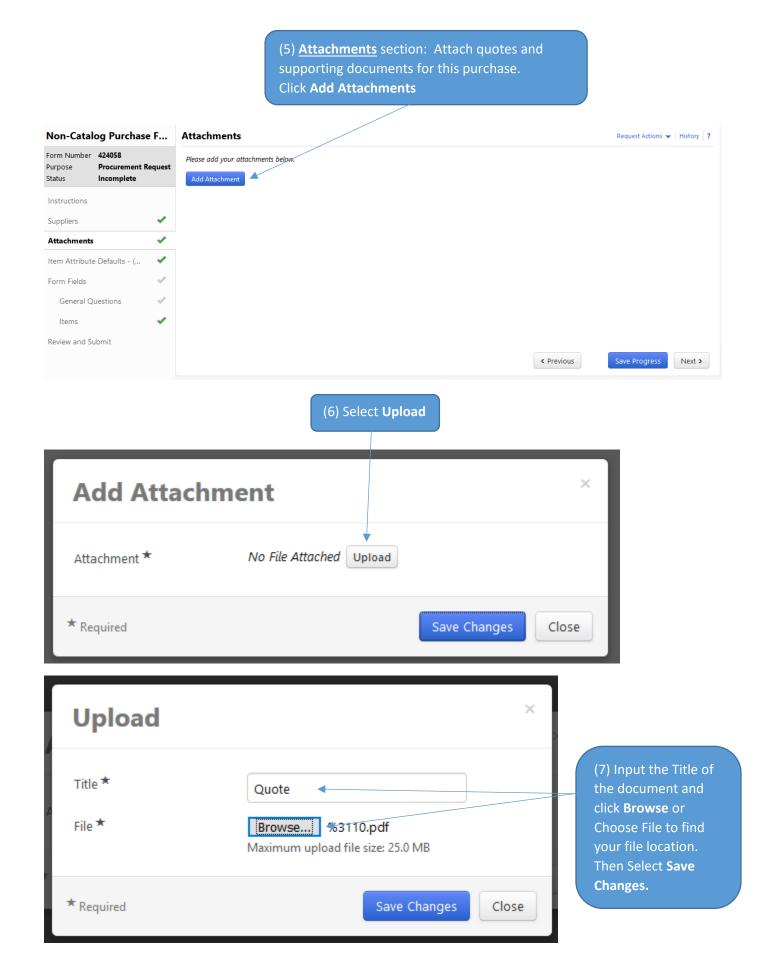

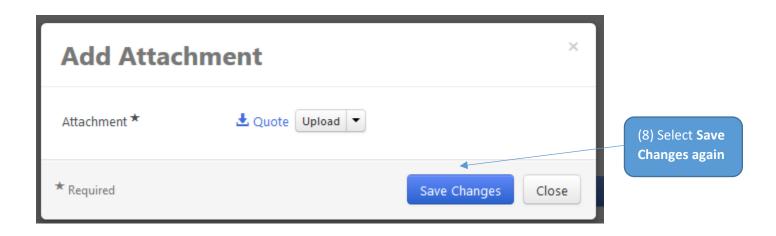

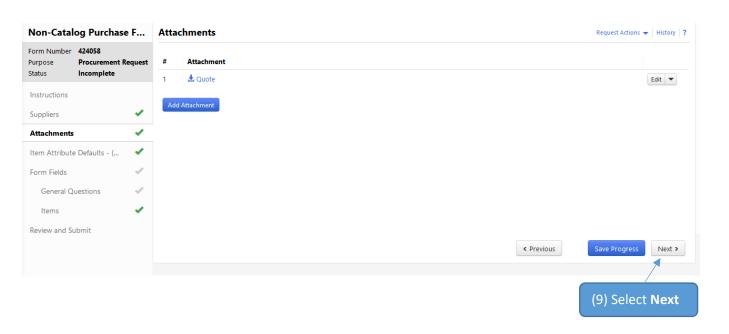

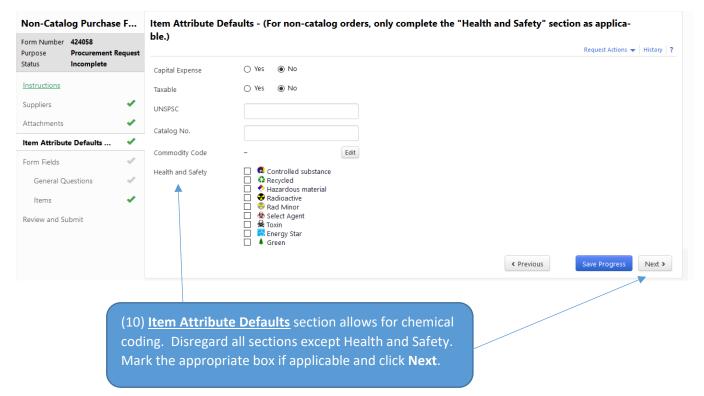

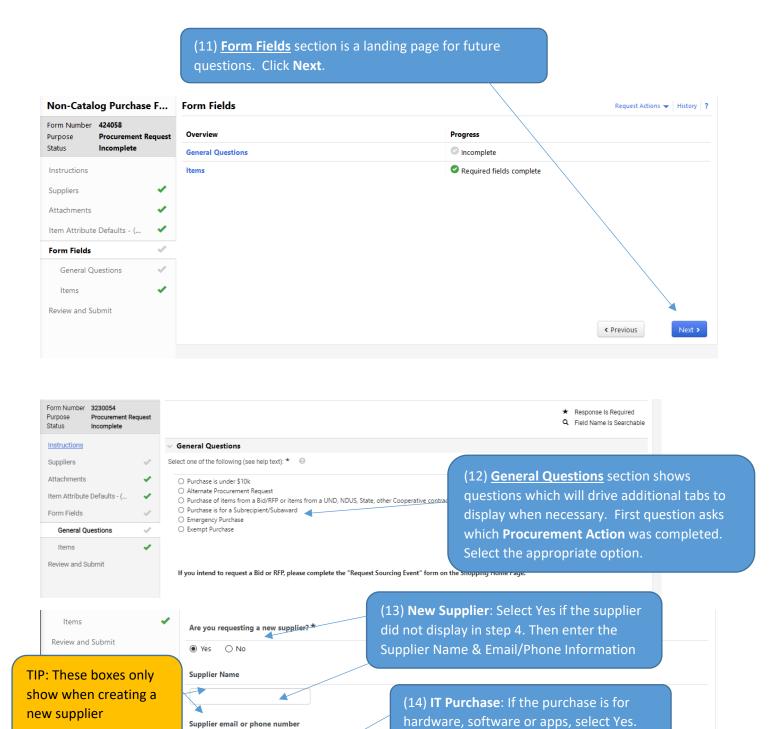

TIP: Click the Question Mark by a heading to get additional information about the question.

Does this purchase consist of IT hardware,

software, apps? Reviewhelp text. \* Q

Next >

(16) Select Next

Previous

(20) Items: Enter the item that you are purchasing.

- Unit Price & Quantity
- Description & Catalog #

Be specific as this is what is sent to the supplier to fulfill the order.

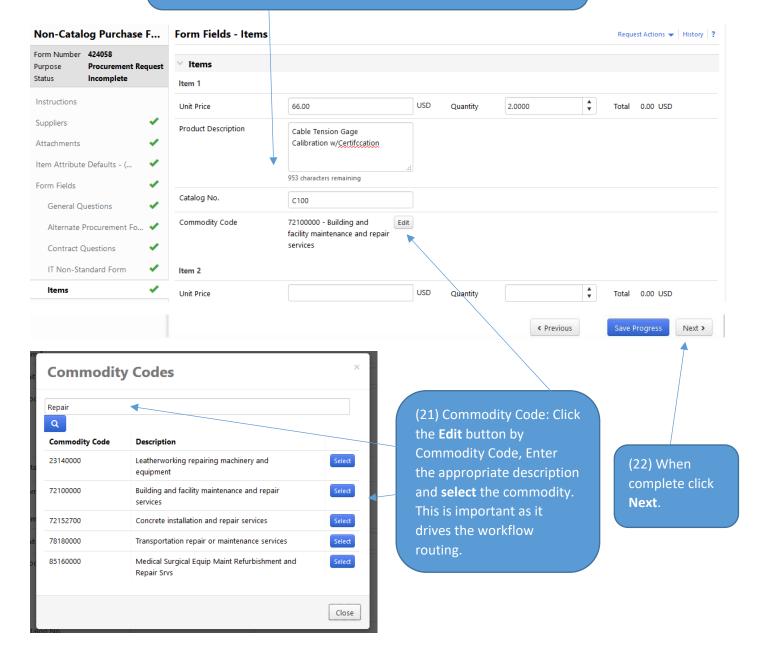

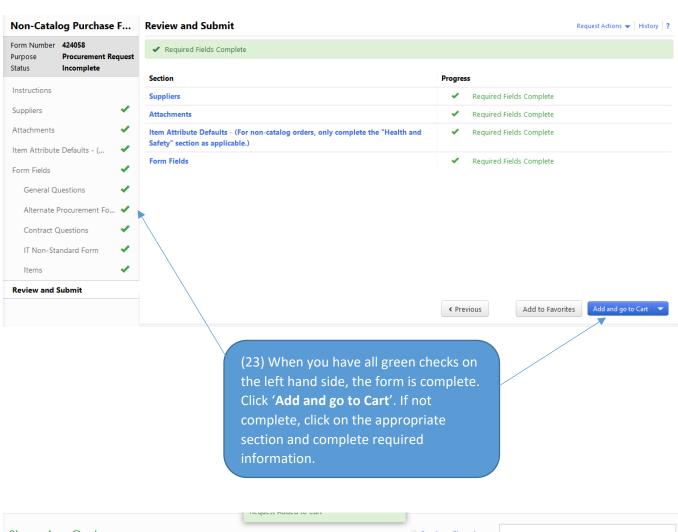

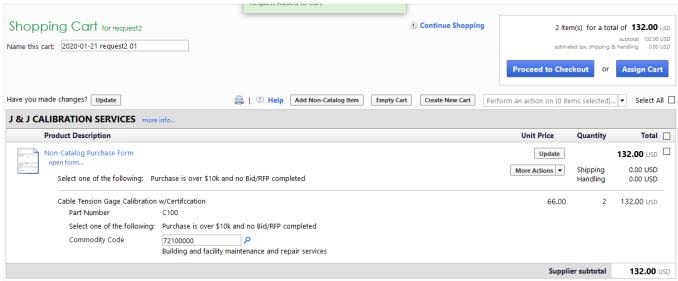

(24) The form will then be added to your cart.

# Assigning a Cart

(1) Once you have all the items you are purchasing in your cart and if you do not have the requestor role, you will need to assign the cart to a requestor to complete the requisition. Click 'Assign Cart'

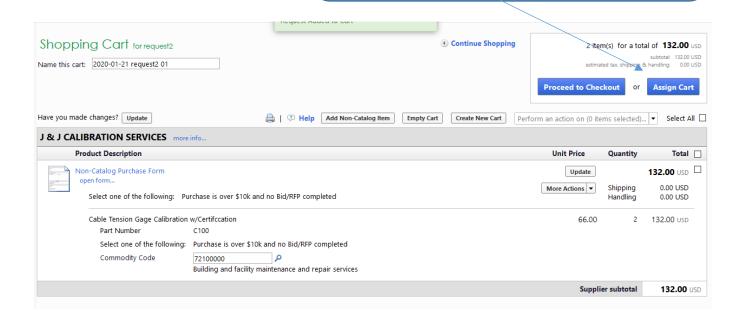

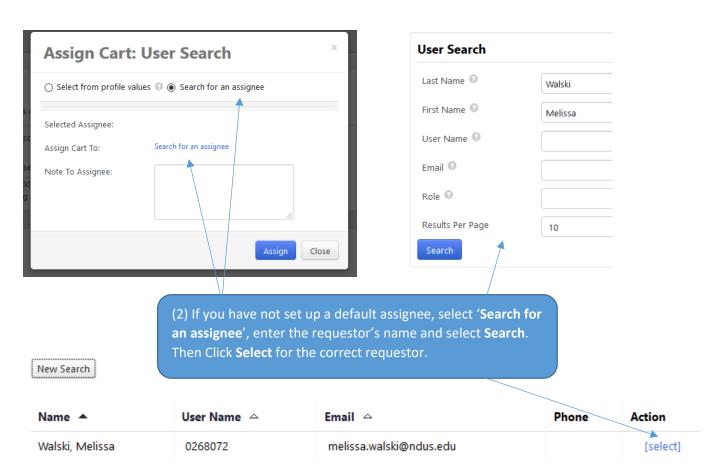

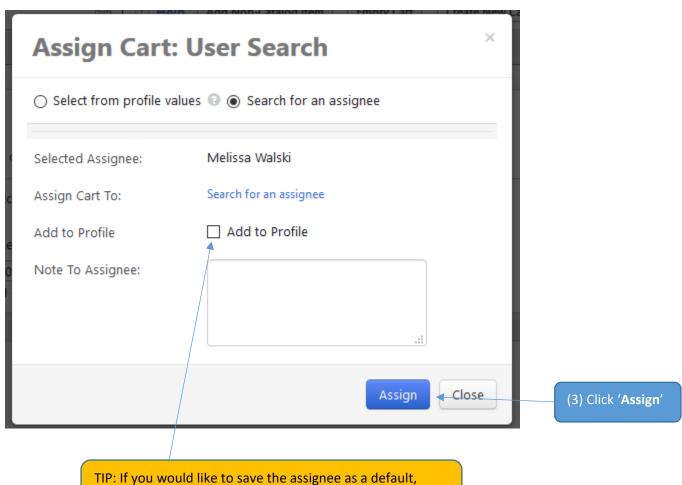

TIP: If you would like to save the assignee as a default, check **Add to Profile**.

# Creating a Requisition

The requestor can access the assigned cart through an e-mail notification or the Jaggaer home page.

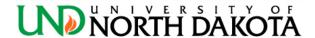

Re: A shopping cart has been assigned to you

Cart Name: 2020-01-31 request2 01

Cart Number: 2881241 Prepared for: request2 Prepared by: Anna Leddige (1A) The requestor will receive an email with a link to the shopping cart

#### Dear Anna Leddige

A shopping cart has been assigned to you by request2 (<anna.leddige@ndus.edu). The shopping cart can be accessed for review in "Draft Carts" or by selecting the URL below.

https://usertest.sciquest.com/apps/Router/ViewAssignedCarts?
AuthUser=5657730&ParamAction=View&CartId=2881241&tmstmp=1580495796275

If applicable, the user has submitted the following additional comments:

Please approve my office supplies.

If you have any questions with regard to this shopping cart, please contact your UND Procurement Support Team.

Support Team Contact Information: +1 701-777-2771 UND.PPS@UND.edu

Thank you, University of North Dakota

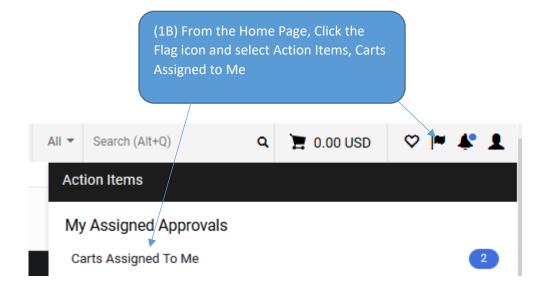

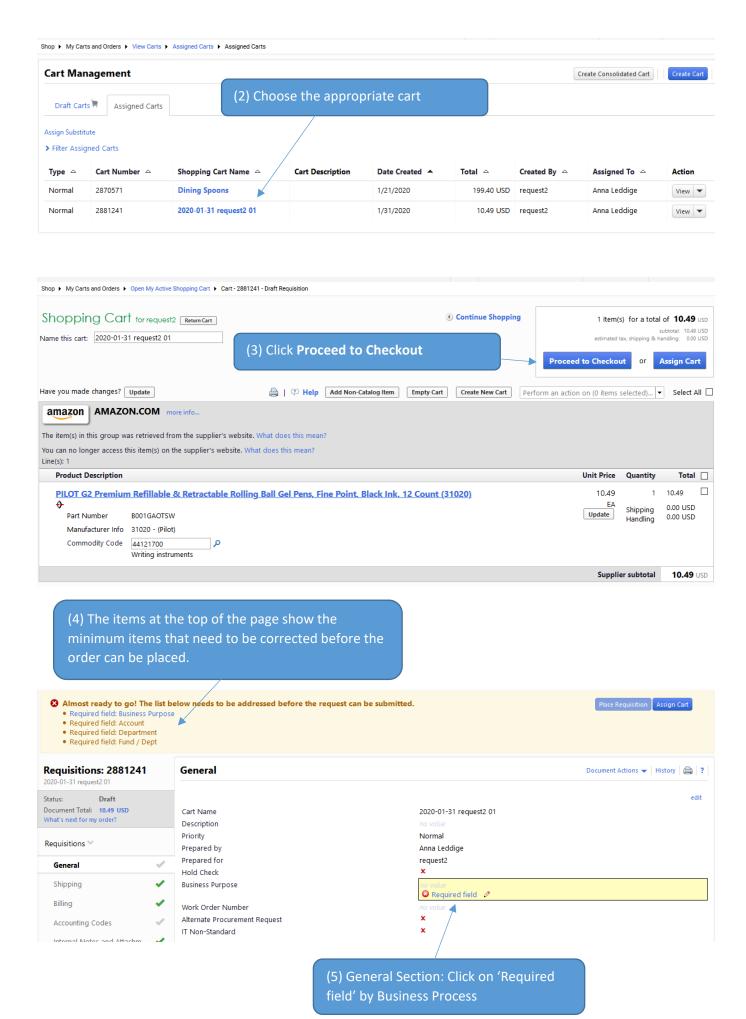

#### (6) General Section:

Business Purpose – Enter a descriptive business purpose that can stand alone if an auditor was to review.

**IT Non-Standard Tracking Number** – if applicable, enter the Non-Standard IT tracking number for the form that was submitted to UIT for this purchase.

**Alternate Procurement Request Number** - if applicable, enter the alternate procurement request form number.

**Work Order Number** – If you have a need to track a word order, add that information. Most departments will not populate this field

#### **Click Save**

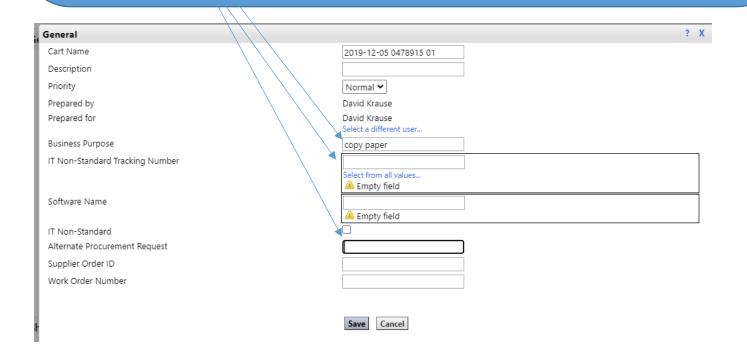

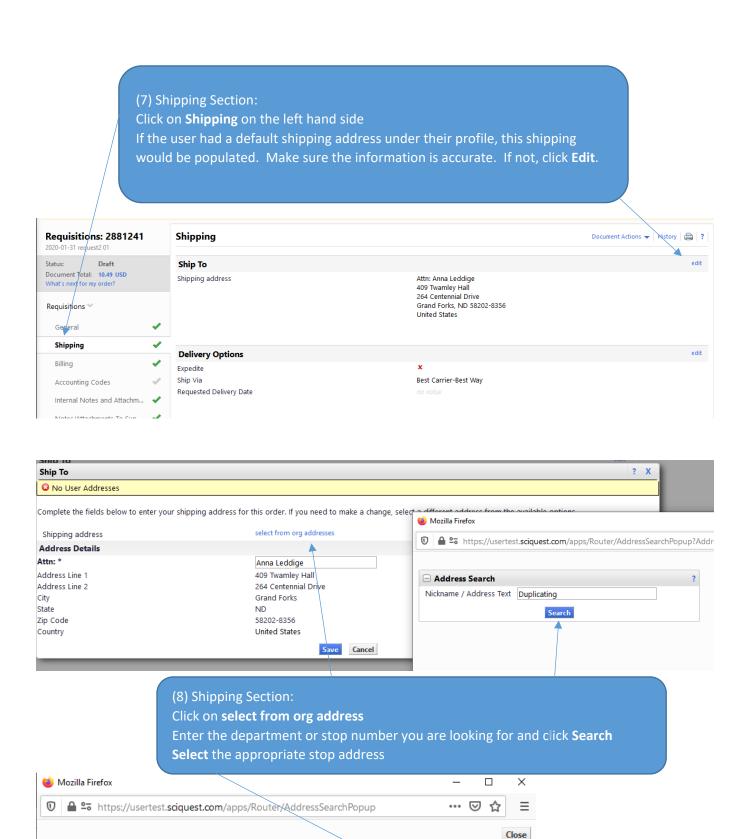

Page 1 of 1

select

+ Click to filter search results

Name

Addresses Found: 1

Attn: Anna Leddige

141 Facilities 3701 Campus Road Grand Forks. ND 58202-8008

United States

Address

Results Per Page 20

**Duplicating Services** 

Complete the fields below to enter your shipping address for this order. If you need to make a change, select a different address from the available options. select from org addresses Shipping address **Address Details** Attn: \* Anna Leddige Address Line 1 141 Facilities Address Line 2 3701 Campus Road City Grand Forks State Zip Code 58202-8008 (9) Click Save United States Country ☐ Save this address for future use Save Cancel

TIP: If you would like to save the address for future requisitions, check **Save this address for future use**. This will allow the address to display in the dropdown.

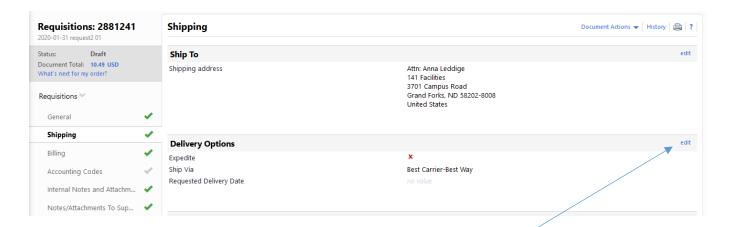

TIP: For Rush orders, make contact with the supplier via phone so they are looking for the order. (10) Delivery Options Section: If you would like to supply additional information for the delivery you will add it to this section. To change the section click **edit**.

Input the appropriate information and click Save.

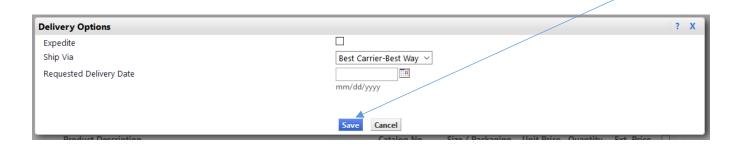

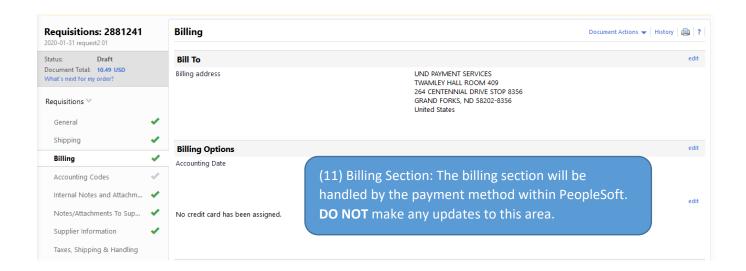

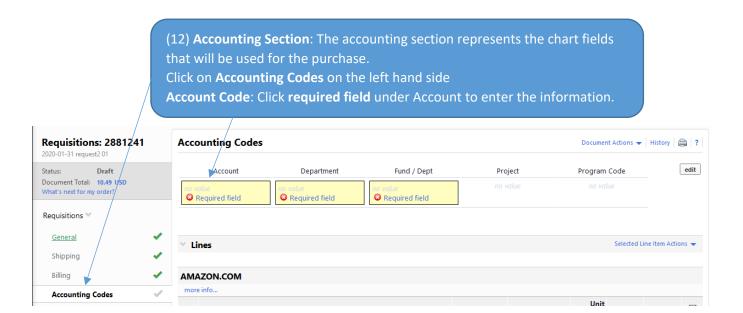

#### TIP: Header vs. Line level account codes

Header accounting codes are entered at the top of the page. These funding strings will allocate across every po line.

Line level accounting codes are entered at the specific PO line and override any header level accounting.

NOTE: Do not use header level account codes with the intention for the software to apply to a specific line. For example, major equipment typically should have specified accounting at the line level.

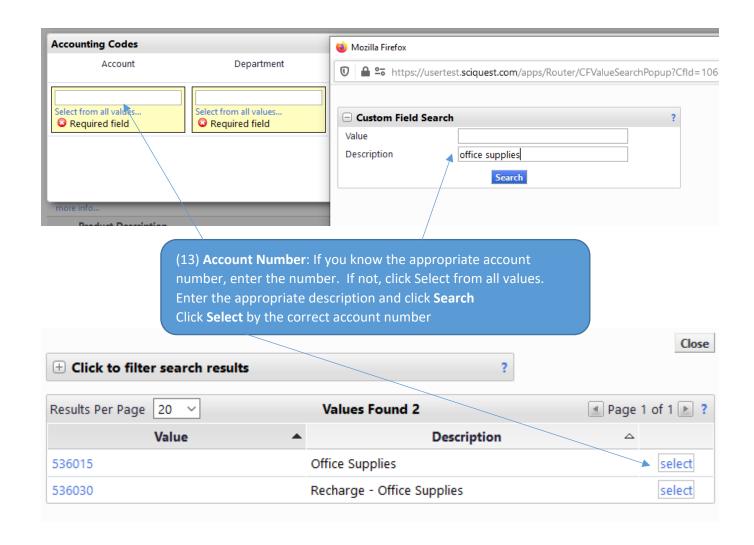

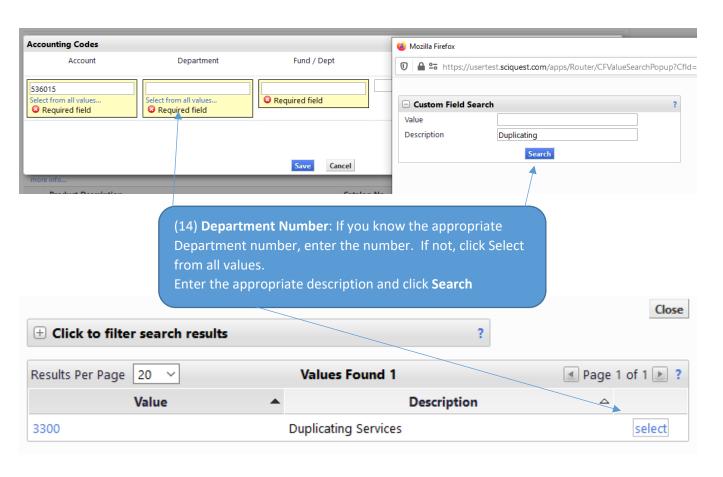

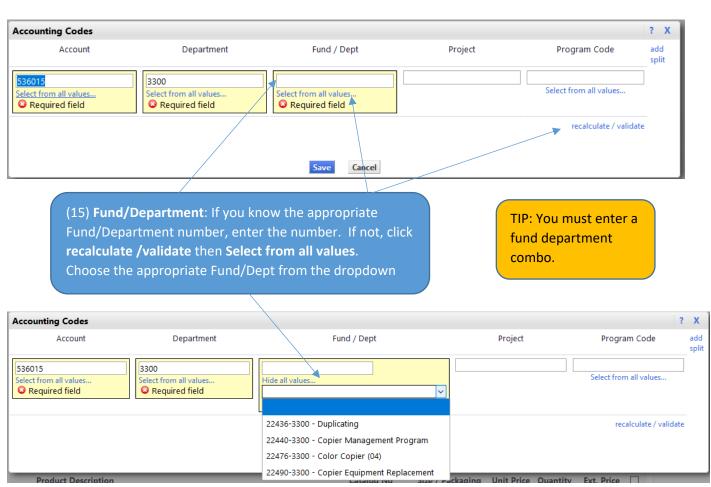

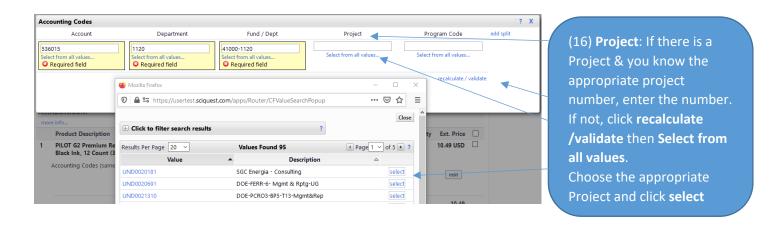

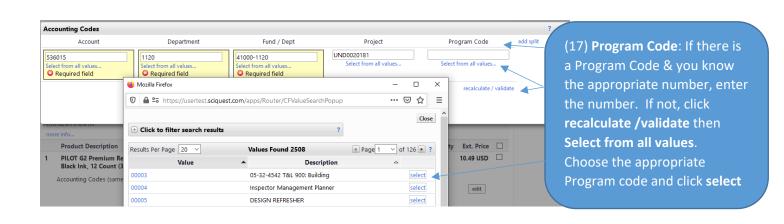

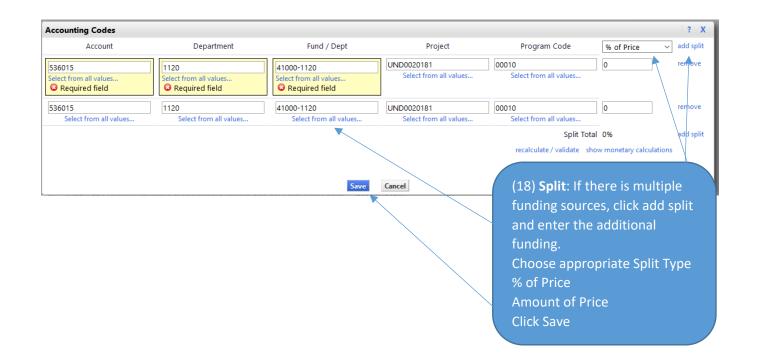

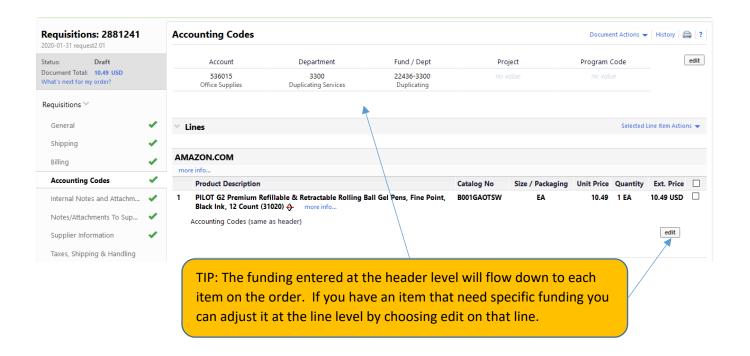

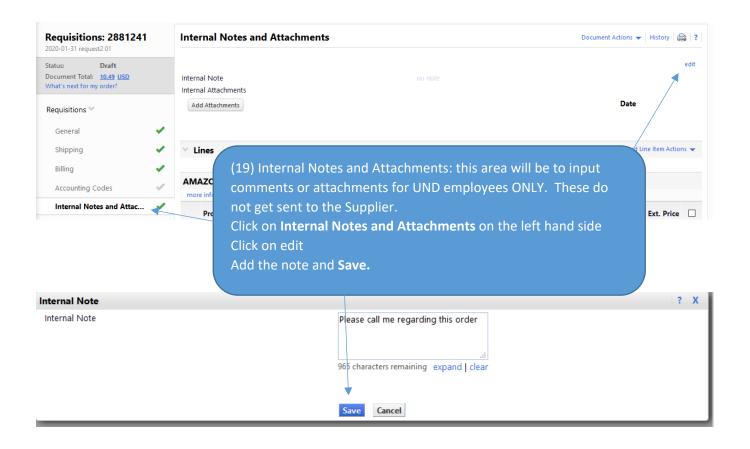

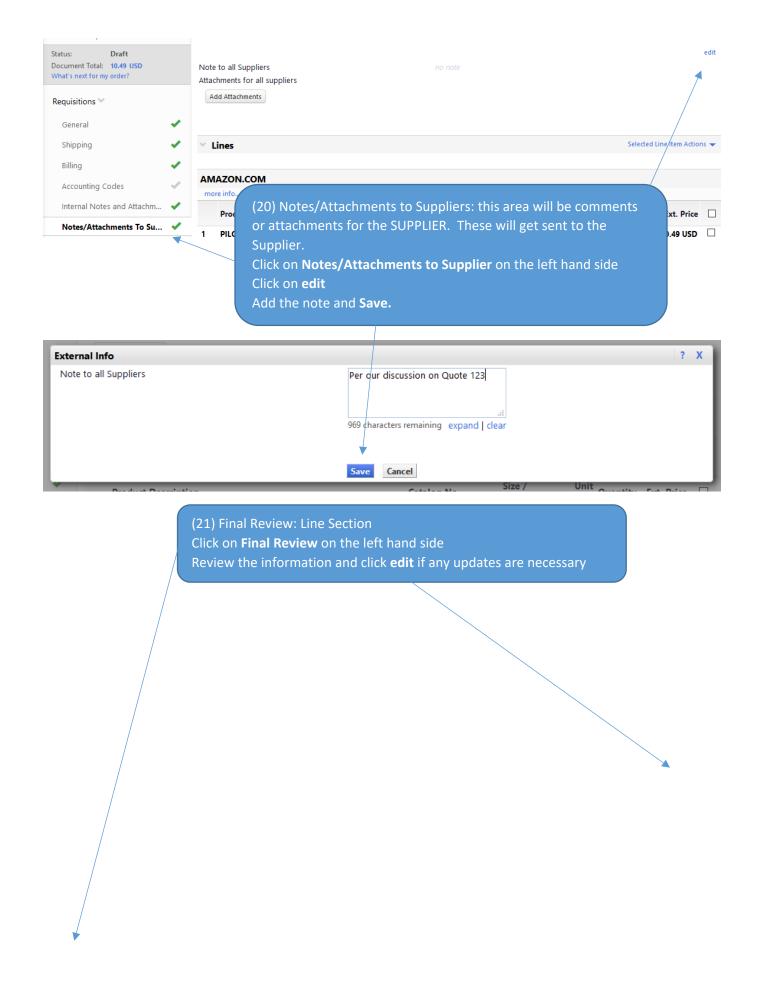

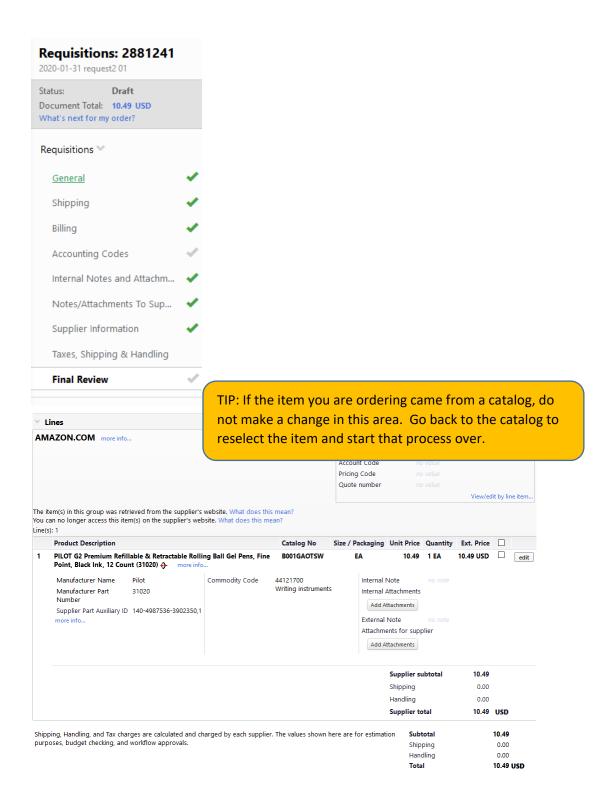

(22) Place Requisition: If you have 'This order is ready to be placed' in green on top of the requisition, click Place Requisition.

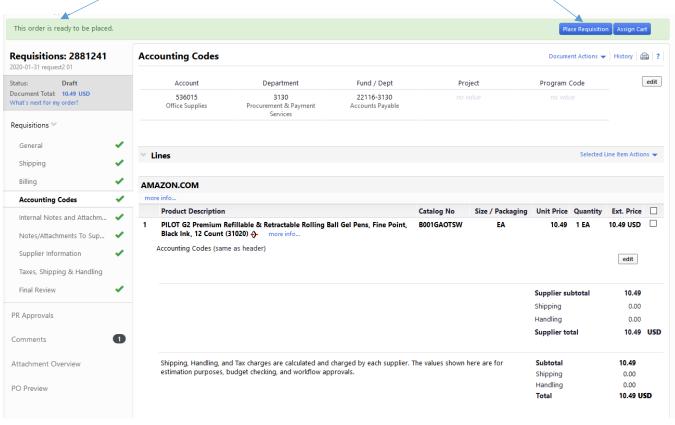

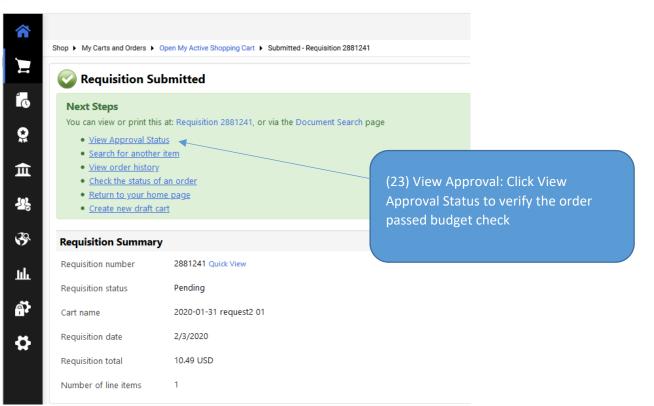

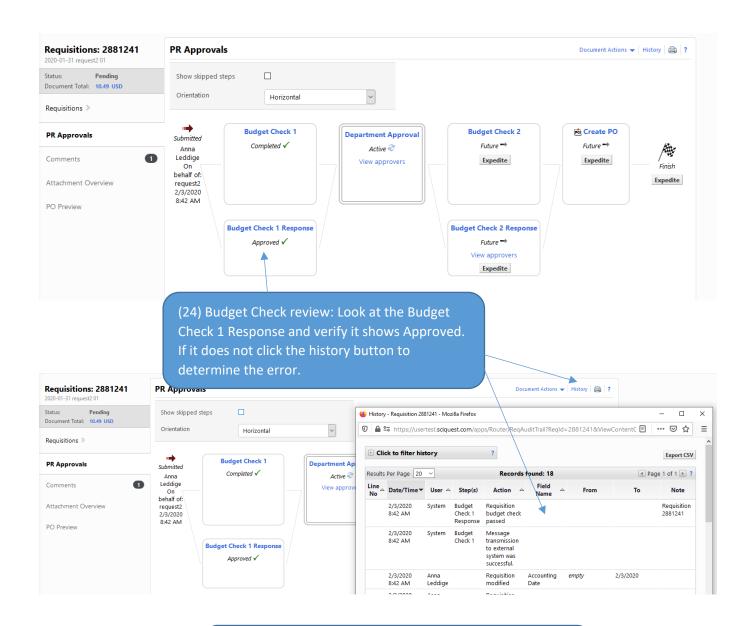

TIP: To determine who will approve the order, click View Approvers under each approval workflow step.

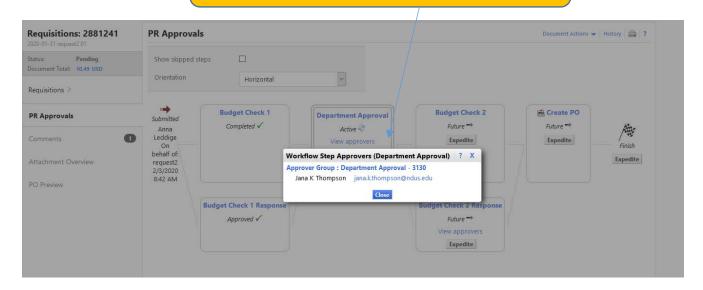

### Assigning a Substitute Requestor

If a requestor will be out of the office and unable to complete this role. They have the ability to assign a substitute requestor from those individuals with the requestor role.

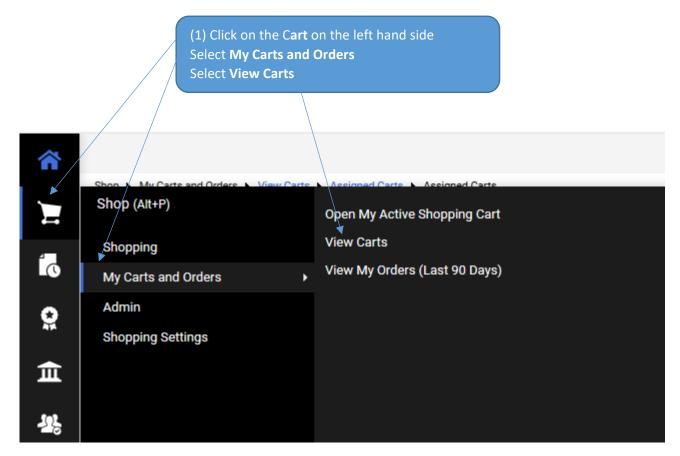

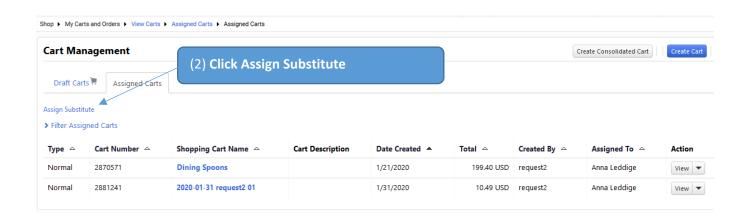

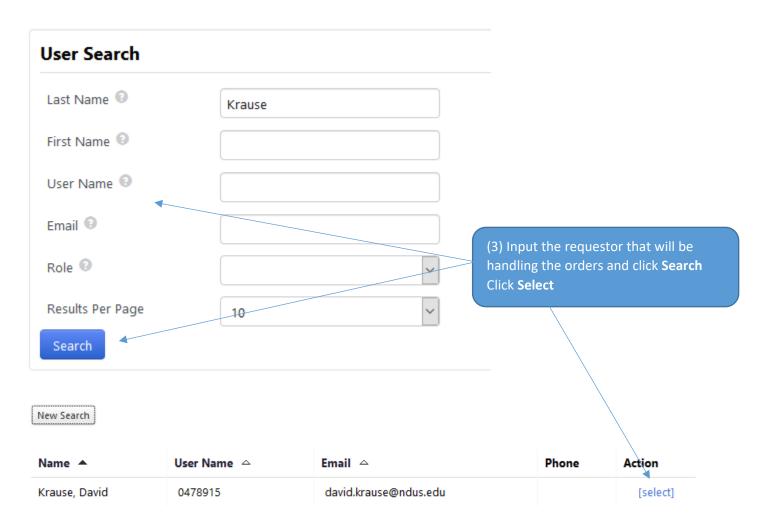

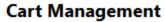

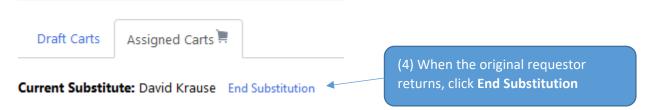

### Approving a Requisition

The requestor can access the assigned cart through an e-mail notification which takes you into Jaggaer, through the Jaggaer home page or can approve directly through the email with an approval code.

### Department Approval - 3130 Approval Request for Requisition# 2881241

Dear Jana K Thompson,

The requisition listed below has been submitted for your approval. WARNING: Your approval code is not set up in your profile, so you are not allowed to take action on this requisition via email. Action must be taken in your organization's site. You may log into the application to set the approval code in your user profile.

#### Summary

Department Approval - 3130 Folder: Prepared by: Anna Leddige

Prepared for: 2020-01-31 request2 01 Cart Name:

Requisition No.: Priority Normal No. of line items:

TOTAL: 10.49 USD

#### Details

#### AMAZON.COM

Item 1 Description:

PILOT G2 Premium Refillable & Retractable Rolling Ball Gel Pens, Fine Point, Black Ink,

12 Count (31020) Catalog Number: B001GAOTSW

Quantity: . 10.49 USD Ext. Price: 10.49 USD Size/Packaging: 44121700 Commodity Code:

TOTAL: 10.49 USD

### **Accounting Codes**

536015 : Office Supplies Account::

3130 : Procurement & Payment Services Department::

22116-3130 : Accounts Payable Fund / Dept::

Project:: Program Code::

Ready to approve, reject or assign this document to yourself? Take

Action

#### Additional Information

#### **Summary Details**

Hold Check:

Business Purpose: Pen replacement

Work Order Number:

Alternate Procurement No

Request:

IT Non-Standard: Nο

Comments: (1)

### **Shipping Address**

Attn: Anna Leddige 141 Facilities 3701 Campus Road Grand Forks, ND 58202-8008

United States

(1A) Click View Requisition Approvals to review the information within Jaggaer.

#### View Requisition Approvals

If you have any questions with regard to reviewing/approving this requisition, please contact your SelectSite Support Team.

Support Team Contact Information:

+1 701-777-2771 UND.PPS@UND.edu

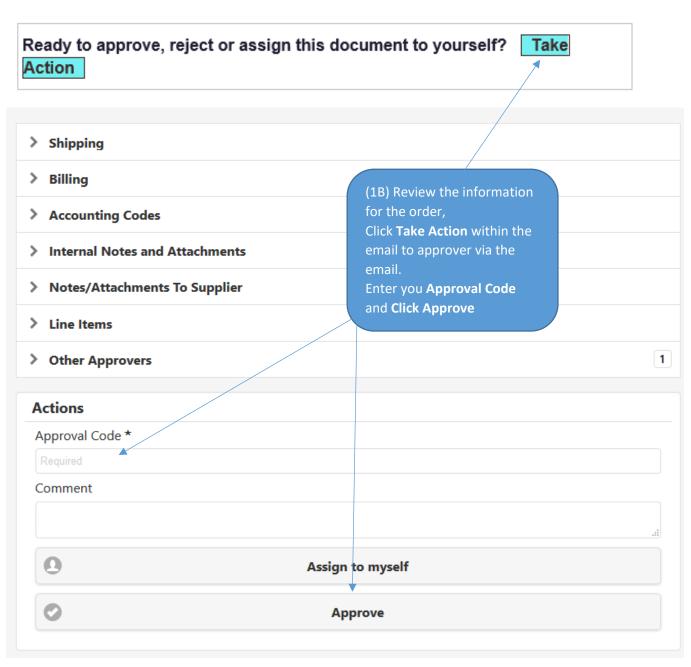

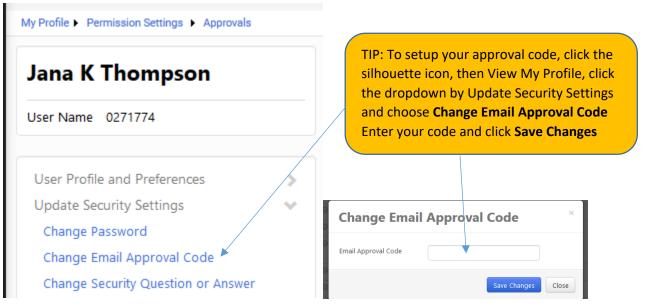

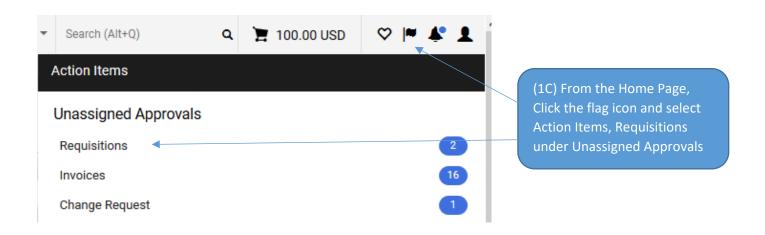

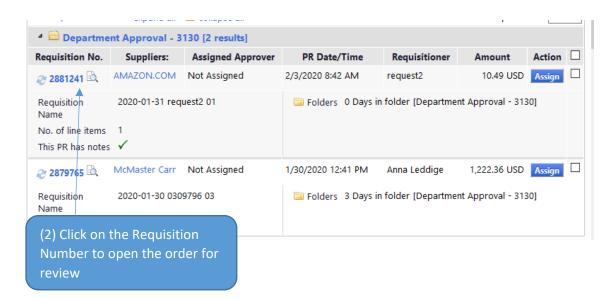

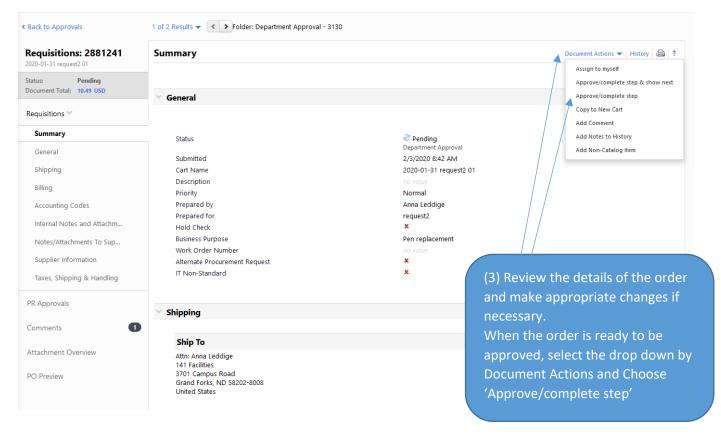

### Assigning a Substitute Approver

If you will be out of the office, you can setup a substitute approver to cover in your absence. This individual will need to have the approver role and can't be a requestor.

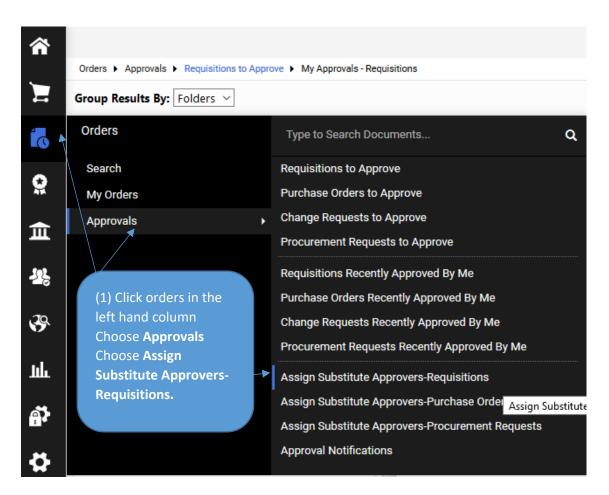

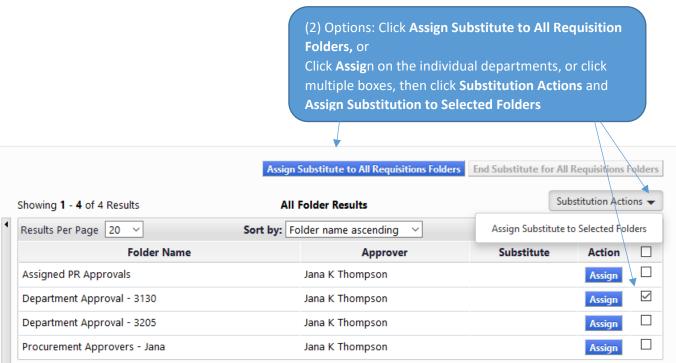

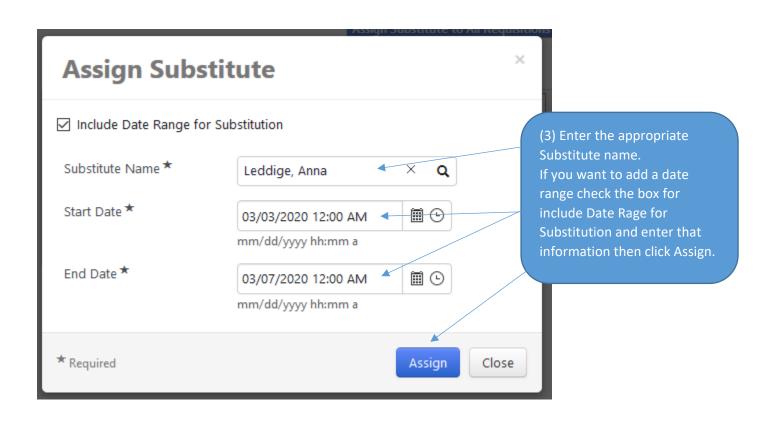

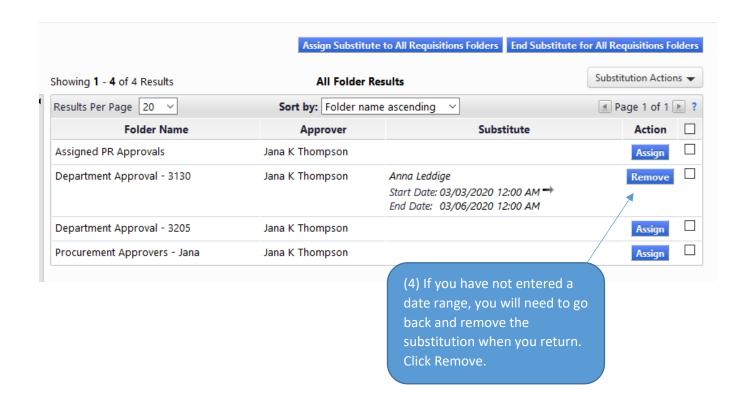

# Purchase Order Change Order

TIP: Change orders should be used for funding changes, pricing updates and reduction in quantity. However change orders can't be used for a pricing or quantity change for catalog purchases.

Best practice is to create a new Purchase Order for additional quantity or new items.

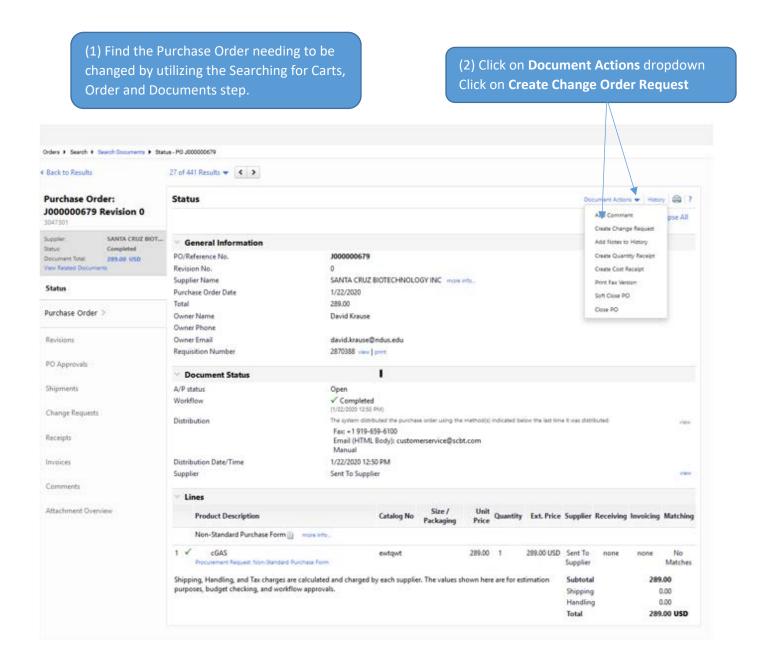

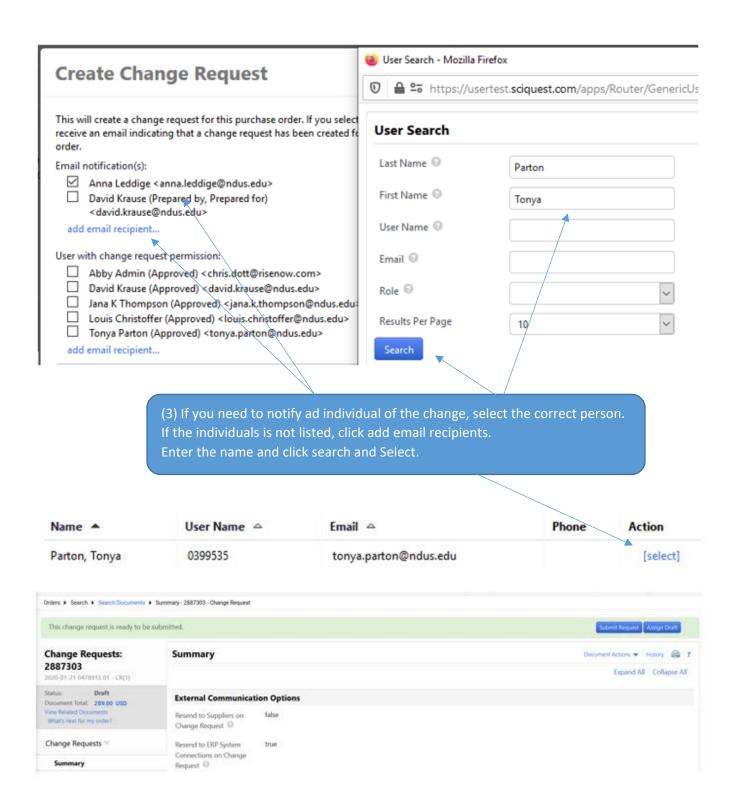

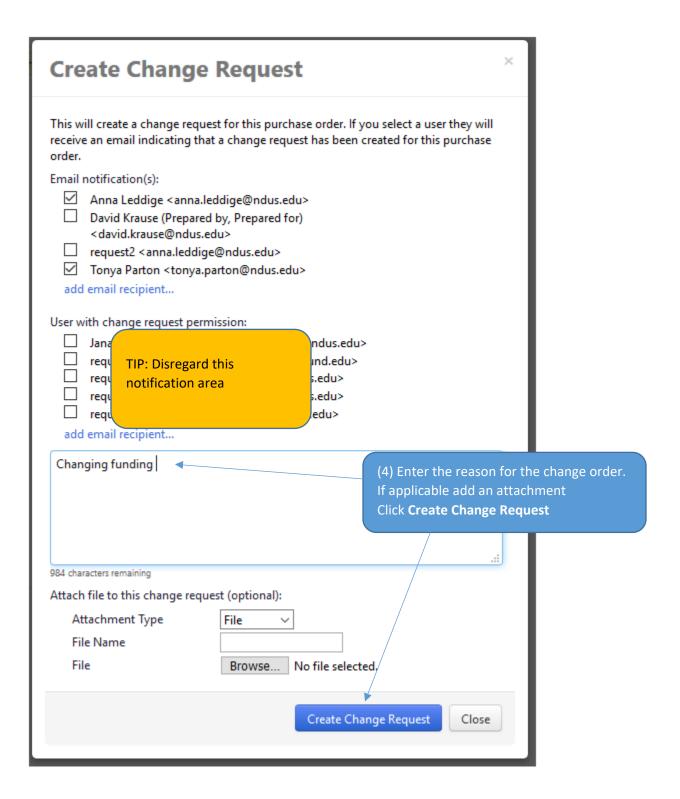

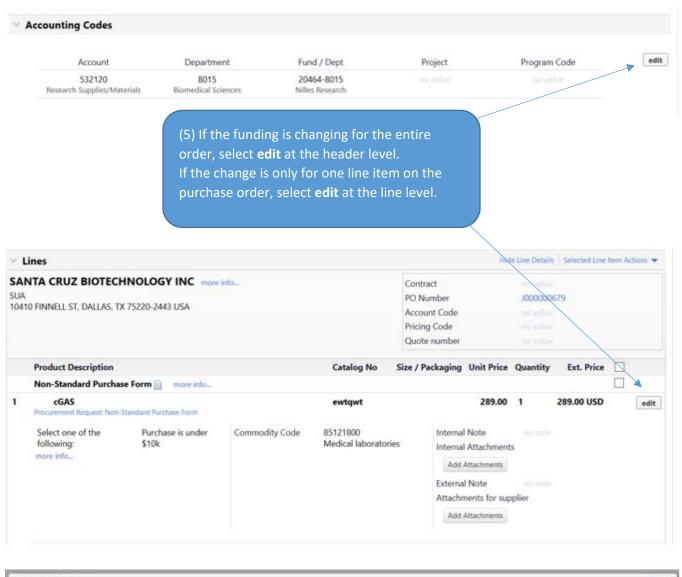

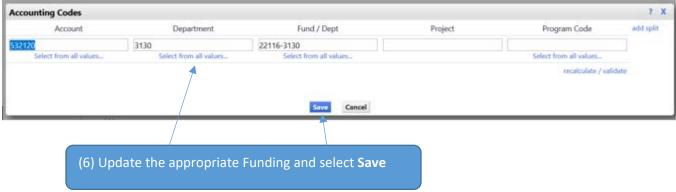

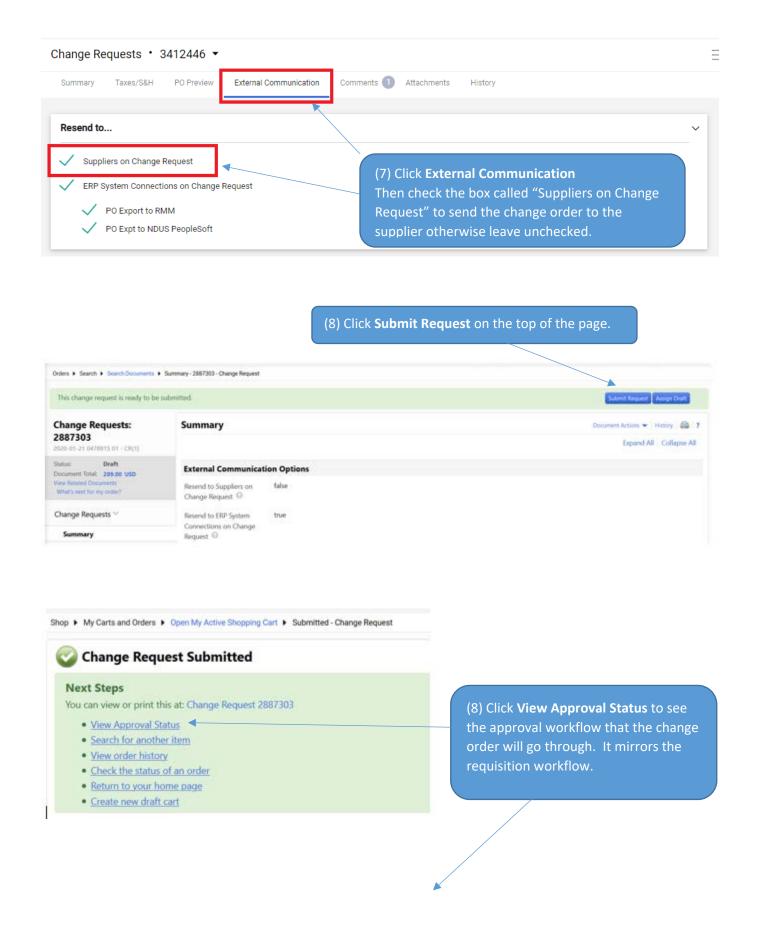

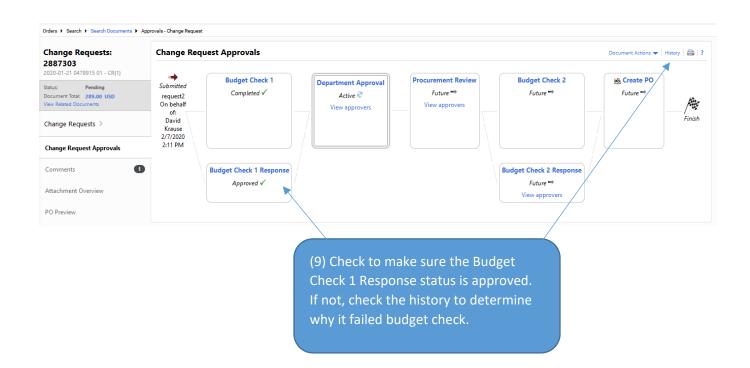

# Closing a Purchase Order

If you will not be fulfilling the entire Purchase Order, you can close it to unencumber funds.

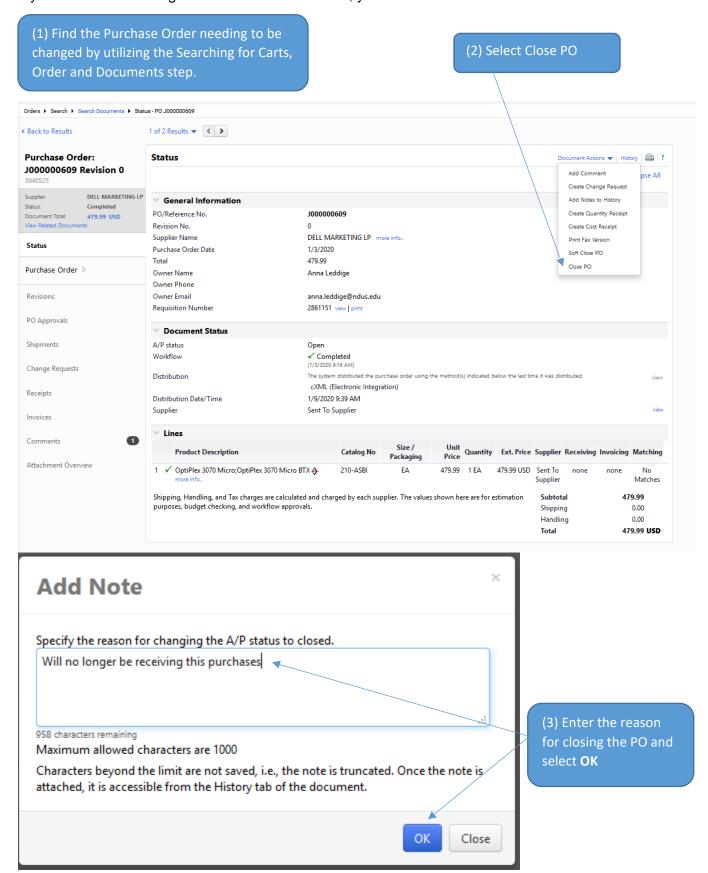

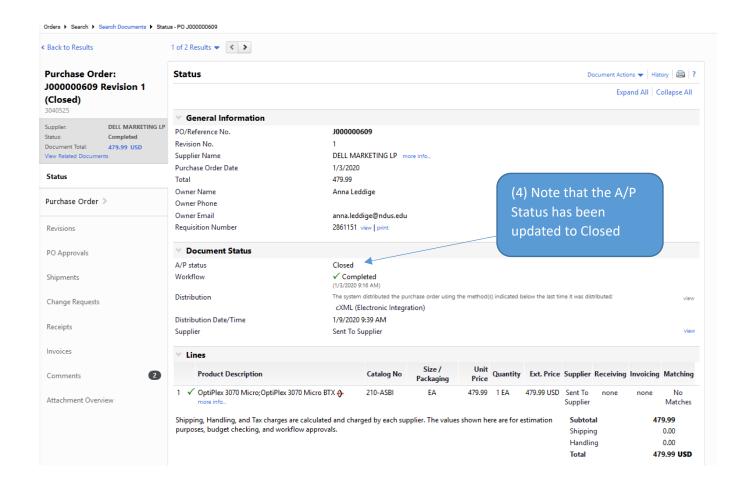

## Receiving a Good & Services

Receiving can be completed on a purchase order. You can find the purchase order through a quick search or document search.

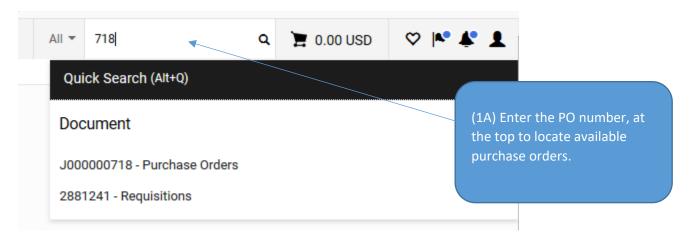

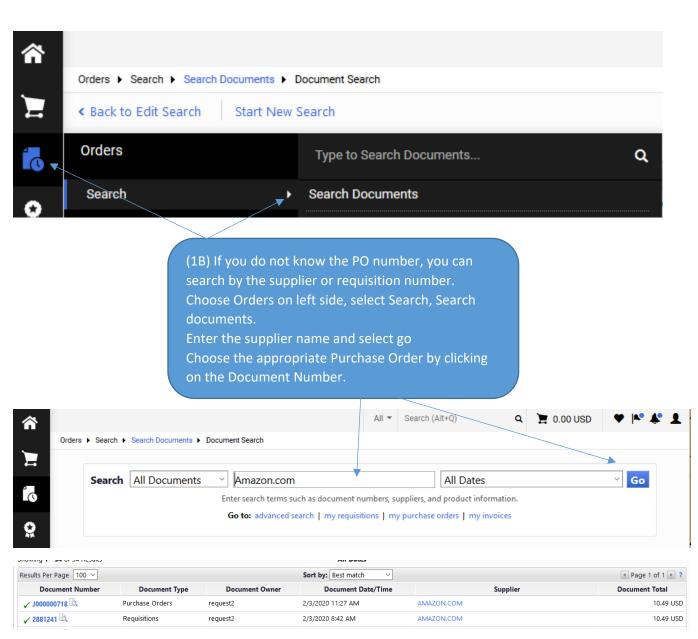

### **Quantity Receipt**

Quantity receipts are used to receipt commodities

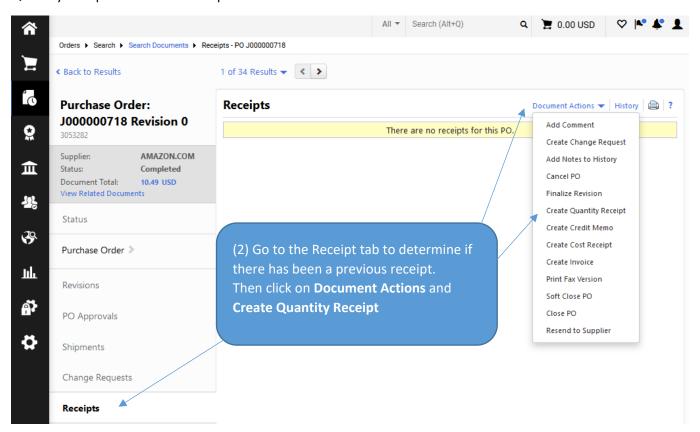

#### (3) Enter the Packing Slip Number and enter appropriate quantity received Orders F Search F Receipts F Summary - Receipt To Be Assigned Delete Add PO Save Updates Complete Summary Comments (0) History Exact Match: PO No. J000000718 ■ Header Information Receipt Name 2020-02-03 0309796 01 Packing Slip No. Receipt No **Receipt Date** Received by Supplier Name To Be Assigned 2/3/2020 1234 AMAZON.COM Anna Leddige mm/dd/yyyy RECEIPT ADDRESS **DELIVERY** Carrier Other No addresses defined in profile. Tracking No. Attn: Anna Leddige 141 Facilities Attach/Link Attachments 3701 Campus Road Notes Grand Forks, ND 58202-8008 (1,000 Chars. Max) **United States Receipt Lines** Line Details For Selected Lines: Remove Selected Items V Go Hide Receipt Details PO Qty/UOM **Previous** Add to PO No. П Line **Product Name** Catalog No. Quantity Line Status Actions ordered Receipts Inventory No. J000000718 PILOT G2 Premium Refillable & B001GAOTSW 1 EA Remove Line Received ∨ Retractable Rolling Ball Gel Pens, Receive & Return Fine Point, Black Ink, 12 Count (31020) 0 Contract No. Serial Number Attachments Attach/Link Notes 1000 characters remaining expand | clear Delete Add PO Save Updates Complete Orders F Search F Receipts F Summary - Receipt 380408 Create Qty Receipt | Create Cost Receipt (4) Review and click Complete Receipt No . 380408 has been created for the following PO No(s): This will create a receipt number • PO/Reference No. J000000718 🖨

### **Cost Receipt**

Cost receipts are used to receipt services

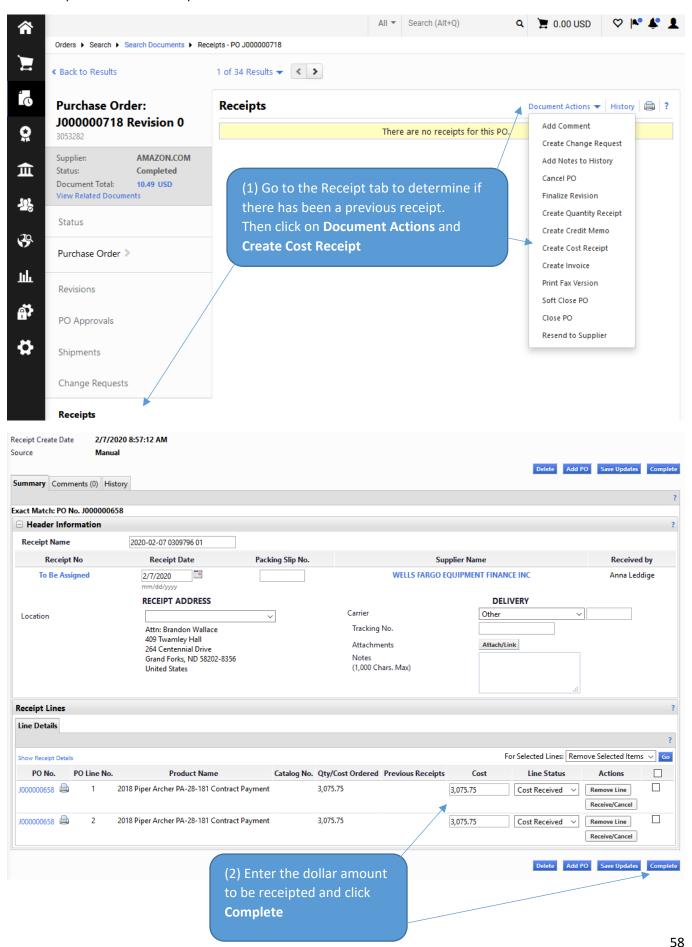

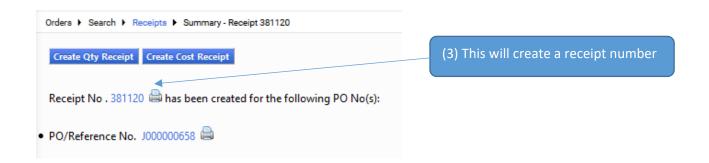

Return Receipt

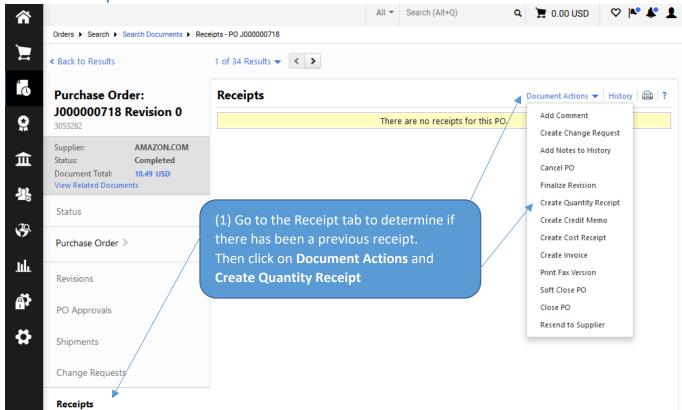

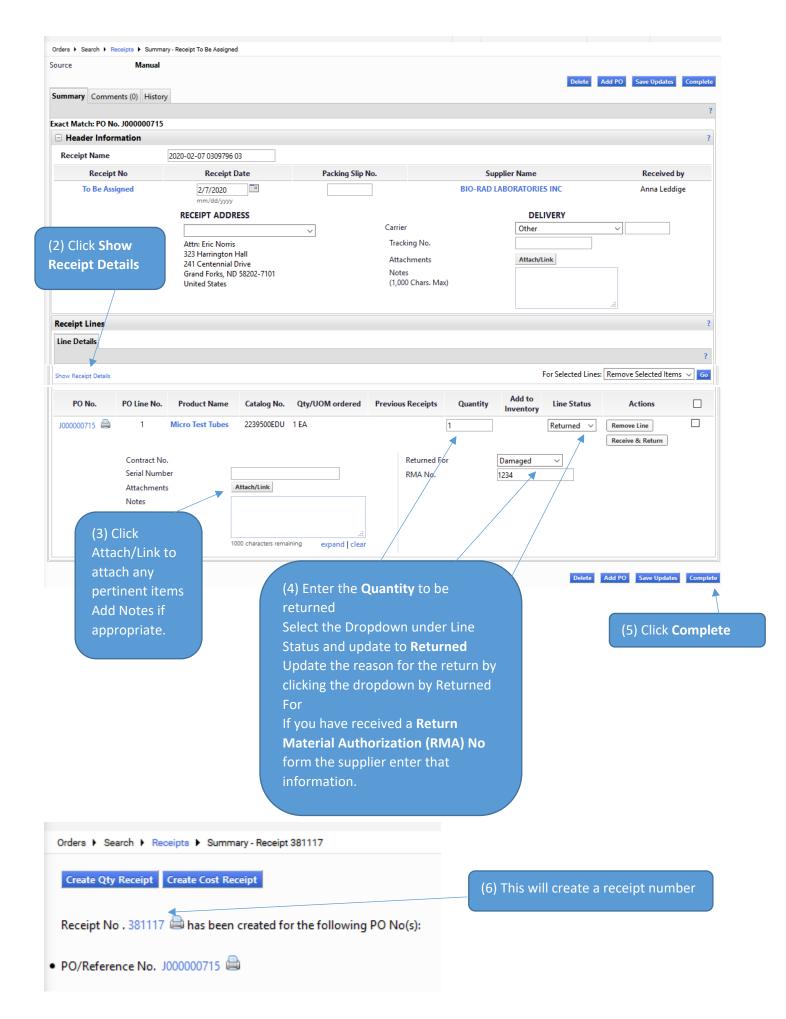

# Payment Request Form

TIP: Payment Request Form should be utilized when you already received your commodity or service, have an invoice that needs to be paid and a PO was not previously issued through the Jaggaer requisition process.

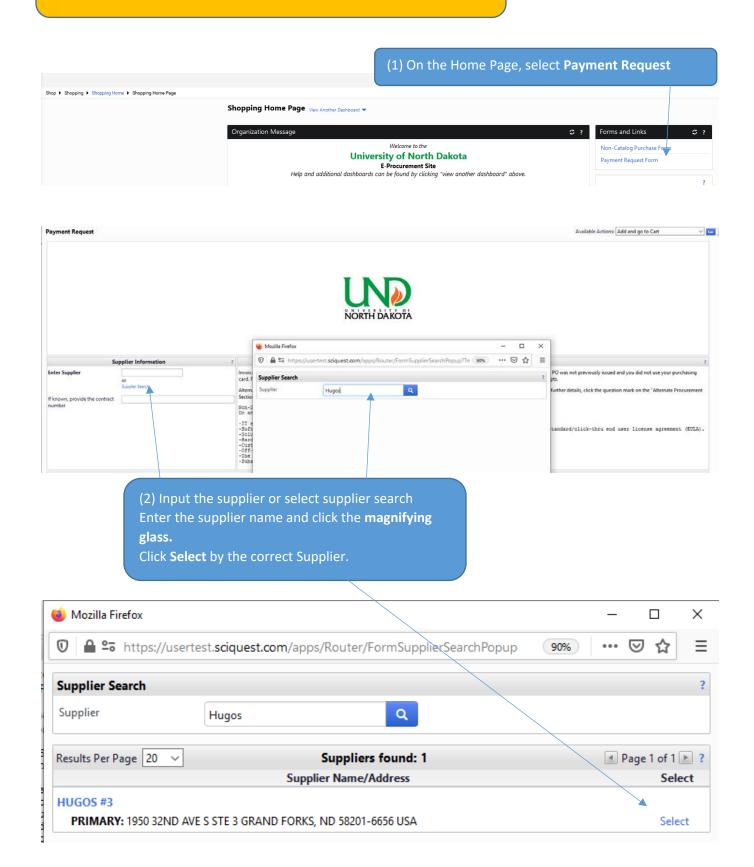

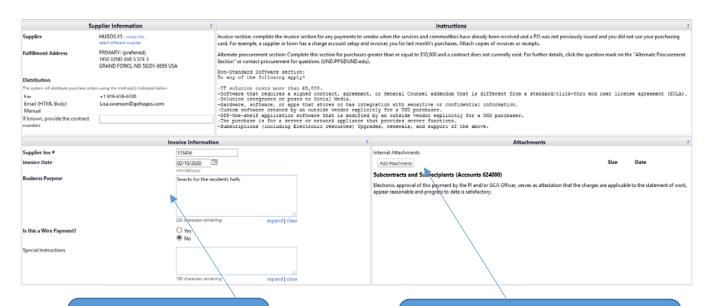

(3) Complete the Invoice Information section

(4) Add a Copy of the suppliers invoice Click add Attachments

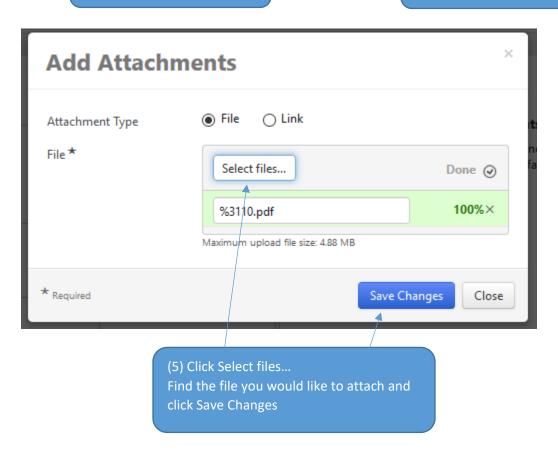

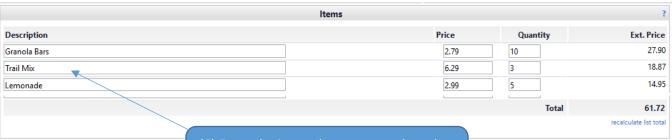

(6) Enter the items that were purchased. Click recalculate list total

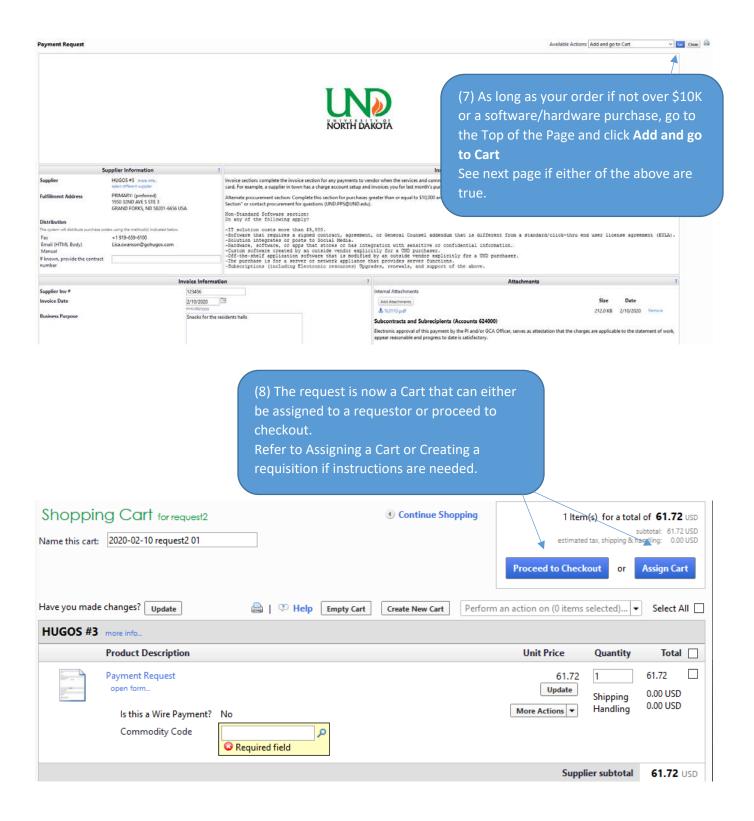

TIP: If you have an item or service that is over \$10K, complete the lower part of the form for the Alternate Procurement Request.

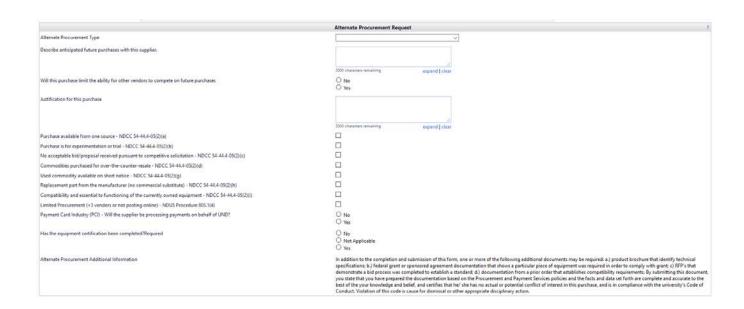

TIP: If you have an item or service that is hardware or software complete the lower part of the form for the Non-Standard IT Request

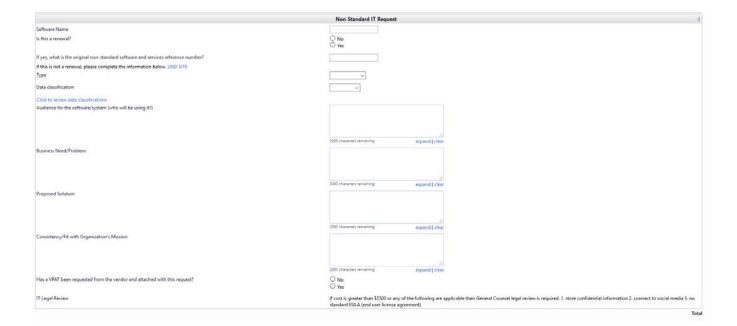

## Non-PO Invoice / Matching Exception Invoice Approval

Discrepancies in invoicing will be primarily handled by Payment Services. Payment Services will work with Department Requestors on invoice questions.

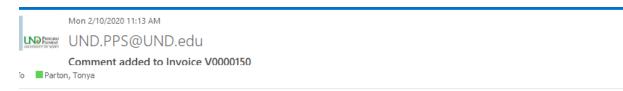

(1) The requestor will receive an email with a comment or questions regarding the invoice. Click **View Comment** 

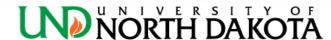

Re: COMMENT ADDED TO INVOICE #: V0000150

Dear Tonya Parton,

Tonya Parton has commented on Invoice V0000150

Comment: Please review the invoice for accuracy. Review the accounting lines, and the amount invoiced. If approved, please indicate via Comment your approval.

To reply to this comment click on the following link

#### View Comment

Support Team Contact Information: +1701-777-2771 UND.PPS@UND.edu

Thank you, University of North Dakota

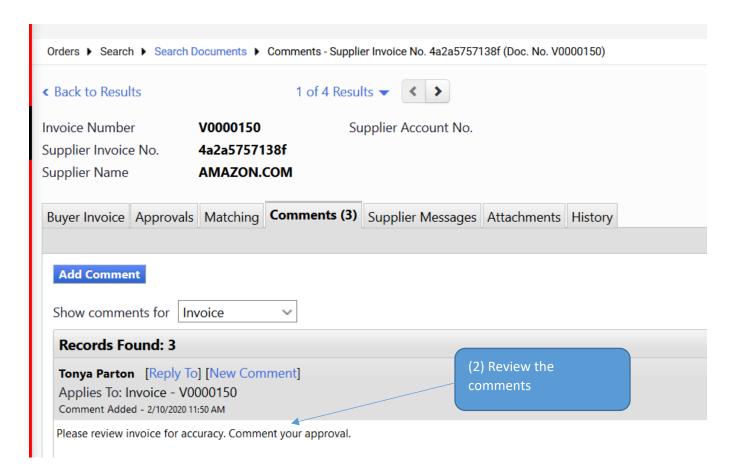

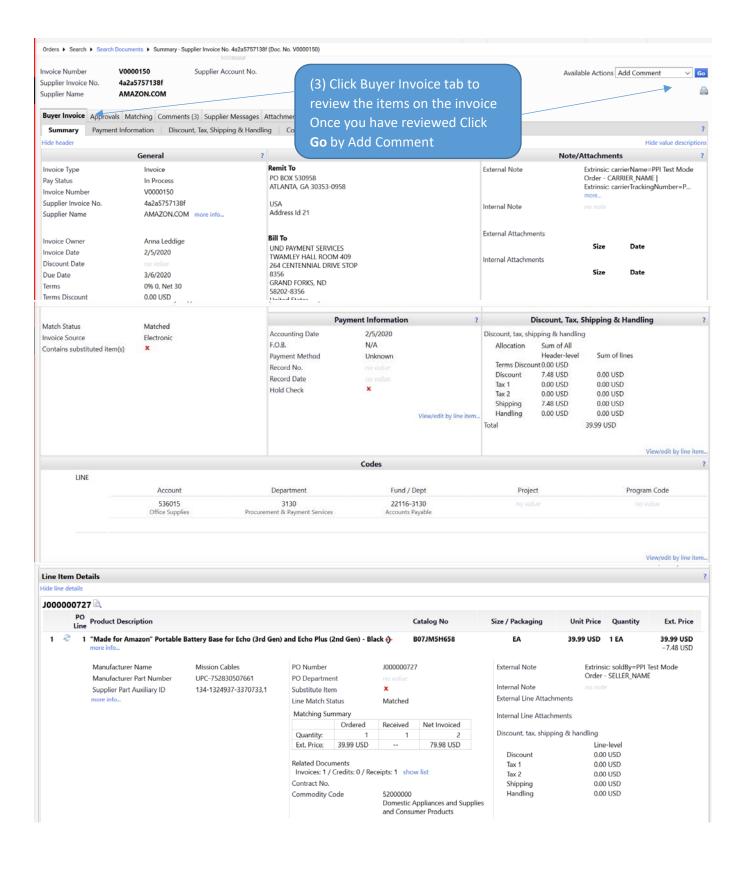

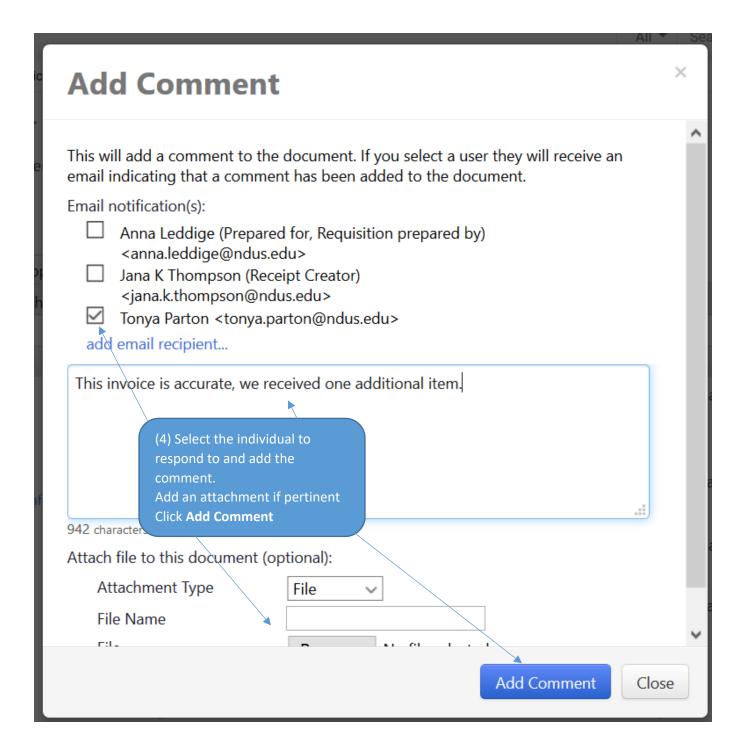

# Invoice Status (Paid, In Process, Payable?)

1. Find the invoice document (starts with a "V").

Easiest way is to use the quick search at the top of Jaggaer.

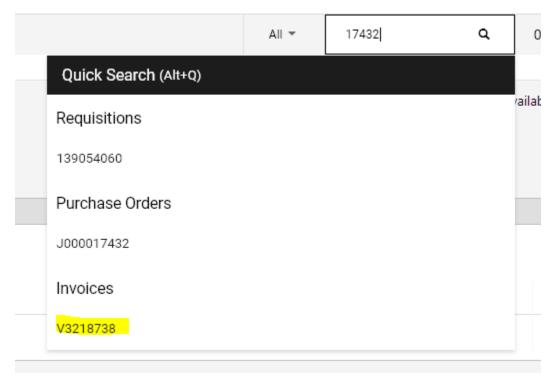

If you're on the requisition or purchase order document, click view related documents to view related invoices.

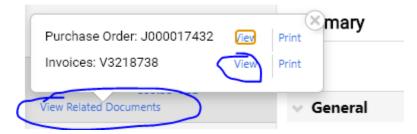

2. From the invoice document page, check the pay status field.

**Paid** = Paid, voucher should also have a record number and record date.

**Payable** = not paid, the voucher is pending in peoplesoft to be paid around the due date.

**In Process** = invoices is in the invoice workflow in jaggaer.

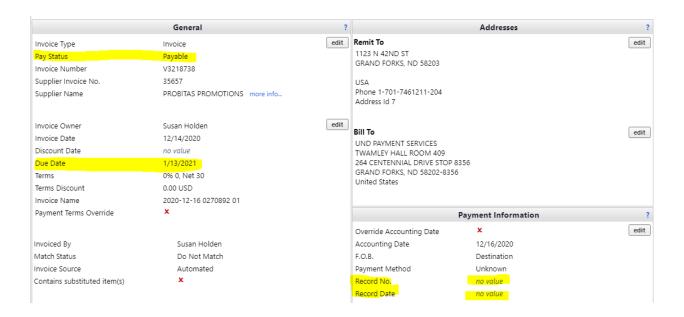

### **Example of an In Process invoice**

To view where in the workflow the invoice is at, click on the approval tab.

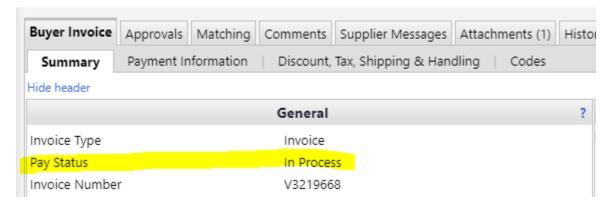

#### **Example of a Paid invoice**

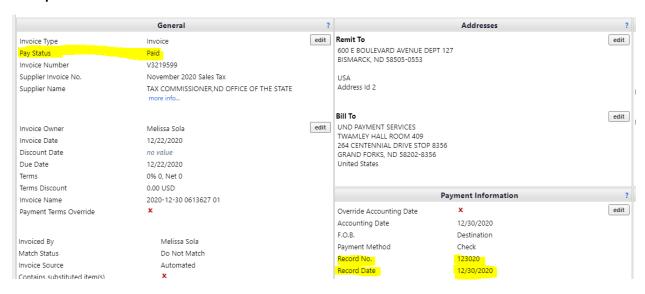

# Request New Supplier

TIP: Utilize this form if you are working with a new supplier and will be purchasing something in the future.

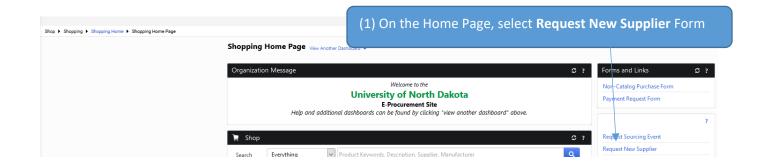

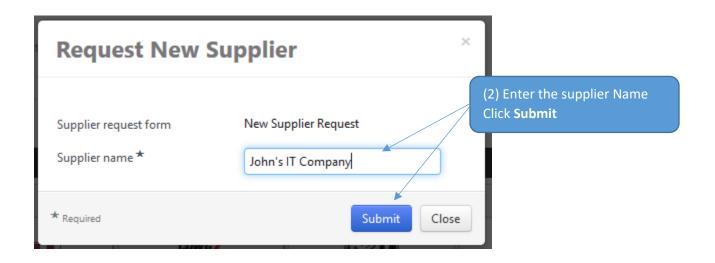

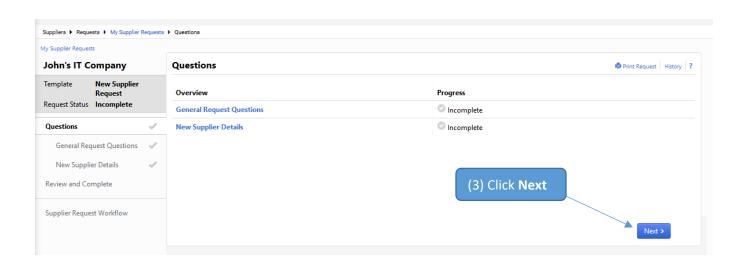

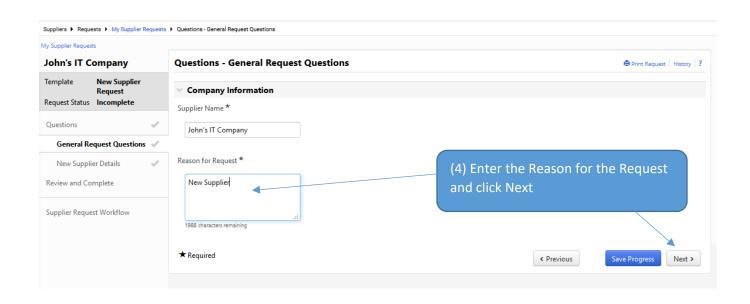

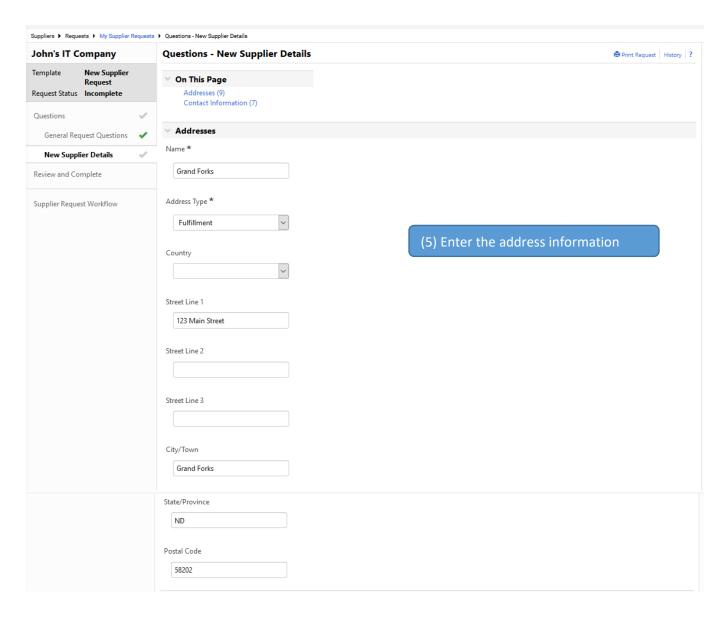

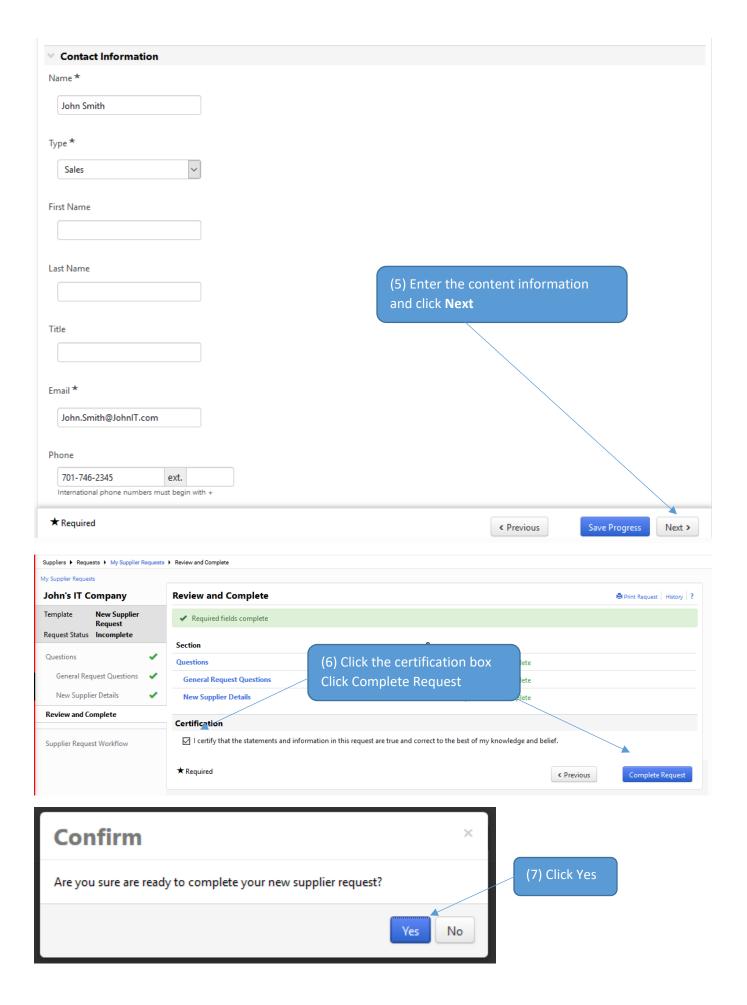

# Sourcing Request (Bid, Request for Proposals, Request for Qualifications)

TIP: Utilize this form to request a procurement sourcing event for a purchase over \$10K.

# Shop I Shopping Home Page Shopping Home Page View Another Dashboard Organization Message Welcome to the University of North Dakota E-Procurement Site Help and additional dashboards can be found by clicking "view another dashboard" above. Request Sourcing Event Request Sourcing Event Payment Request Form Request Sourcing Event Request Sourcing Event Request Sourcing Event Request Sourcing Event Request New Supplier

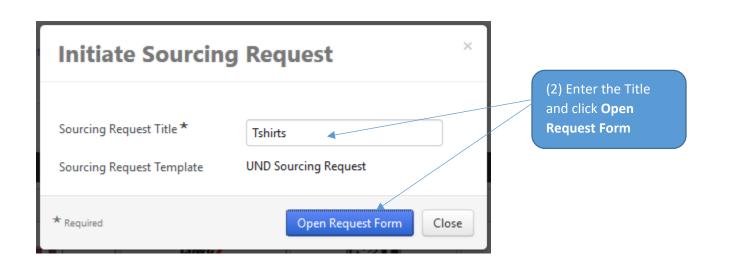

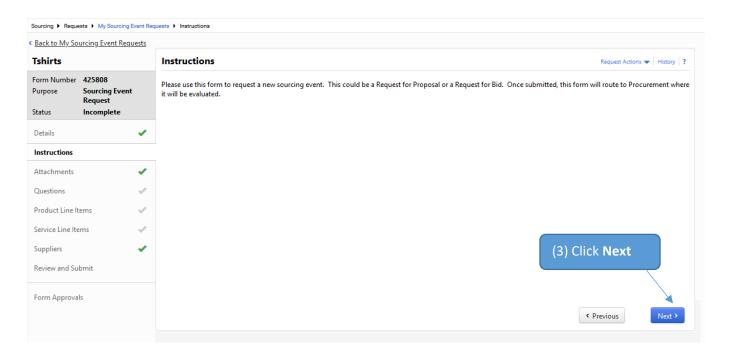

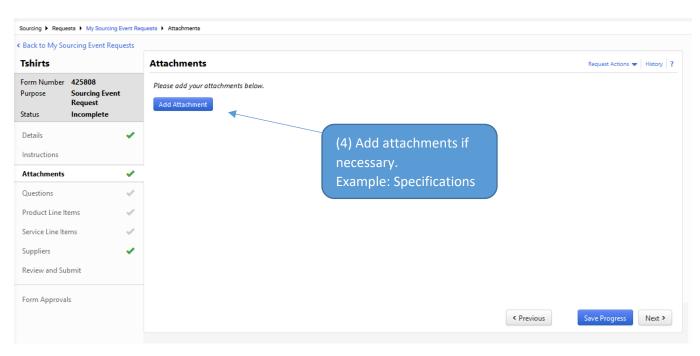

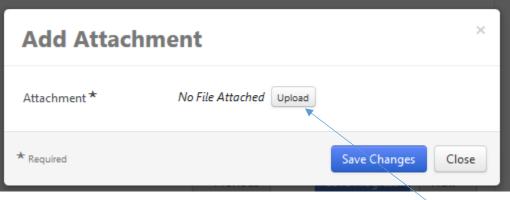

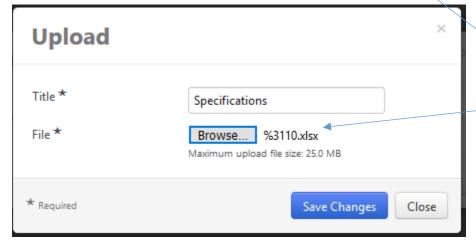

(5) Click **Upload**Click **Browse** & add the pertinent document
Click **Save Changes** 

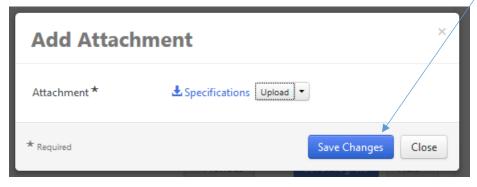

TIP: Word documents are preferred for Specifications

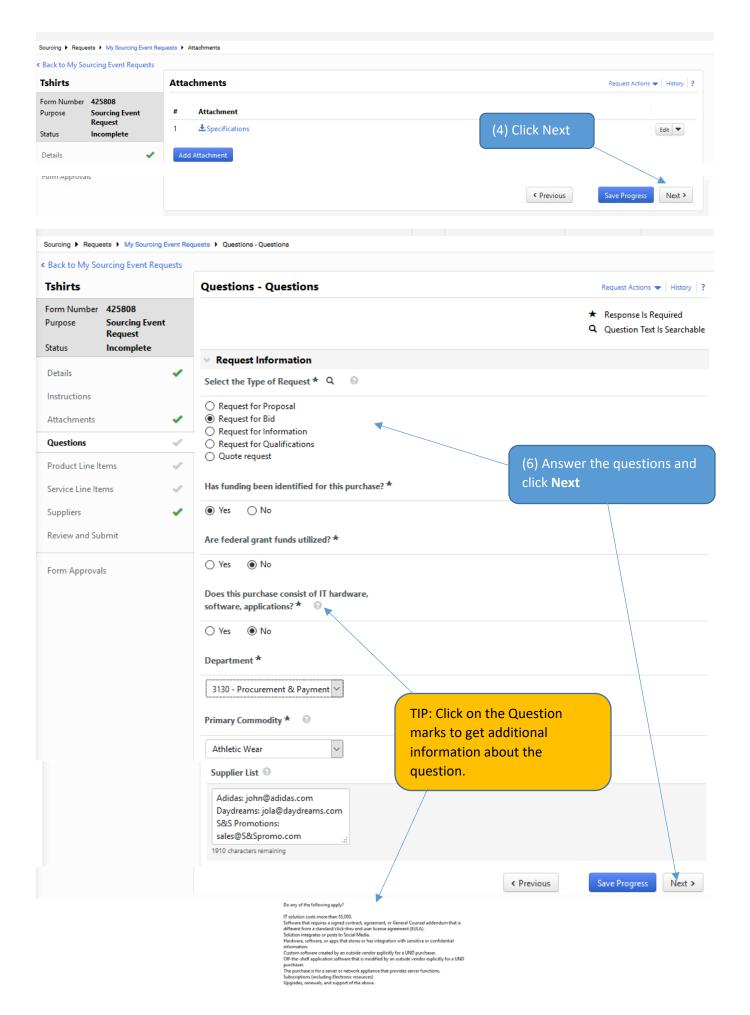

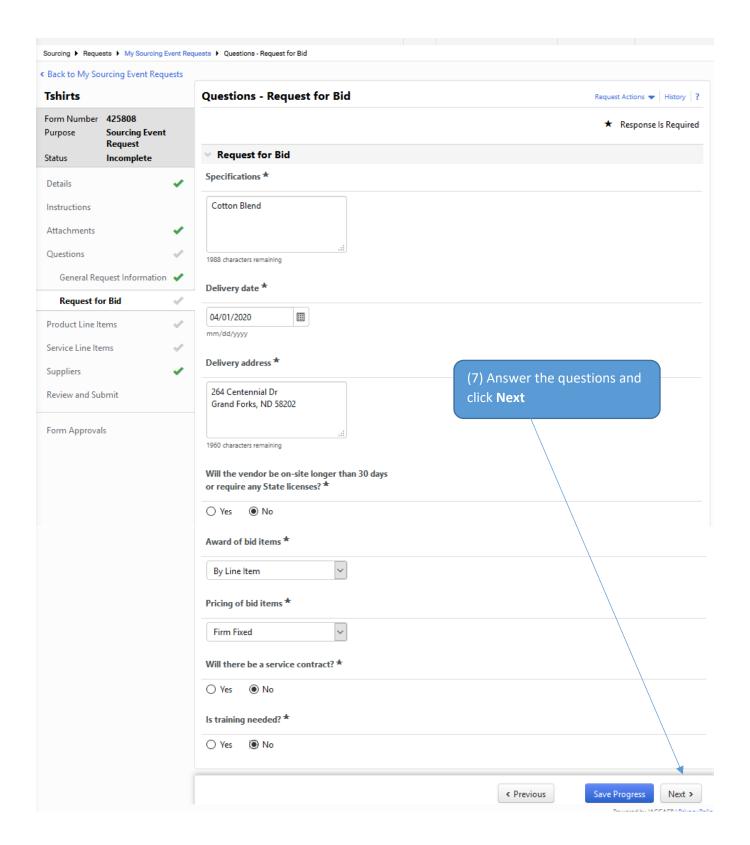

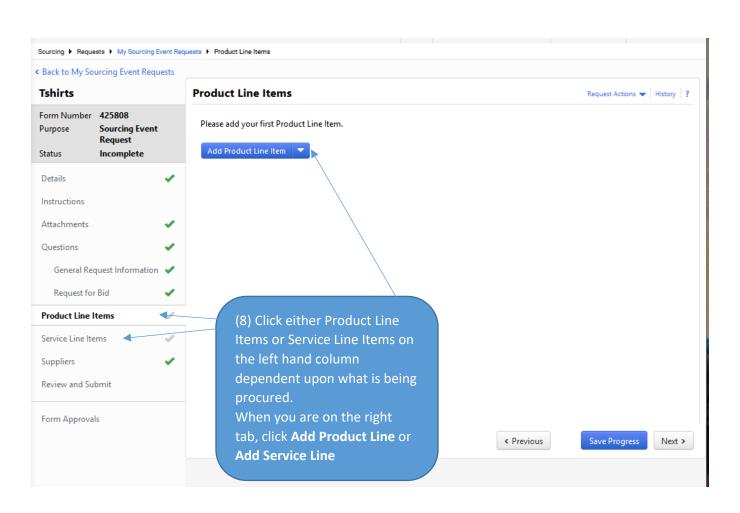

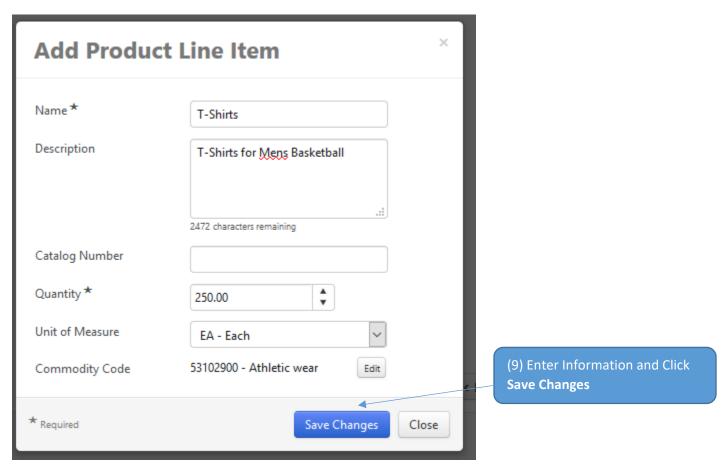

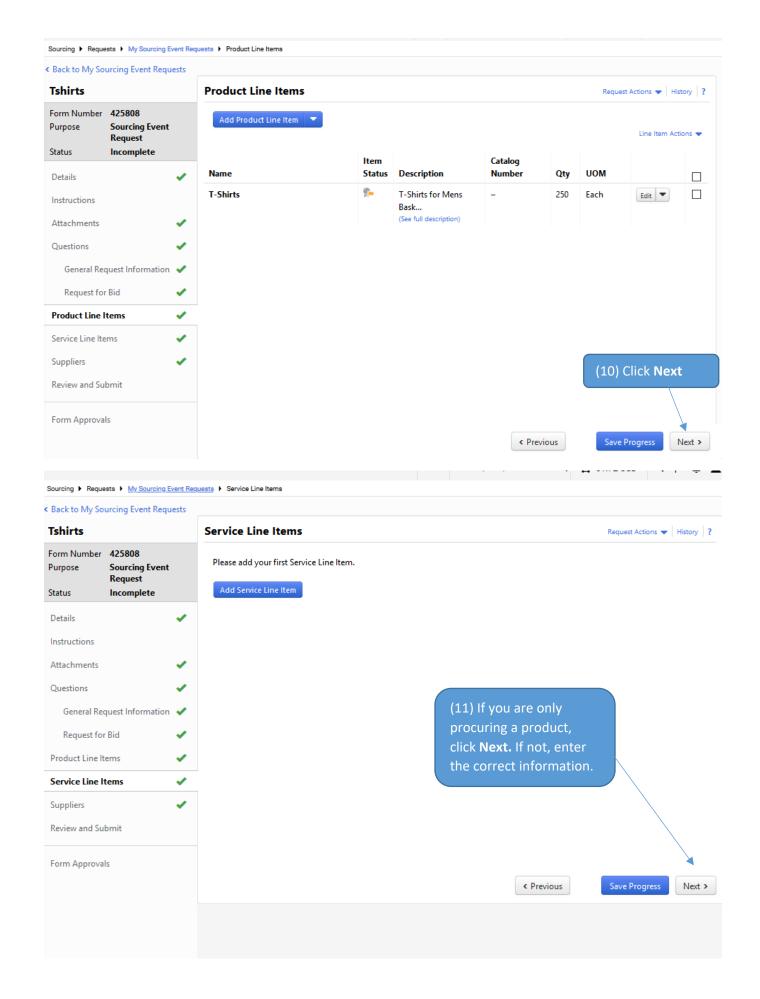

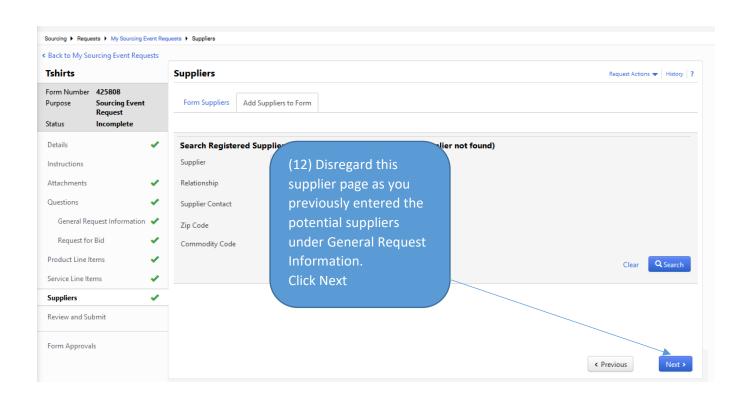

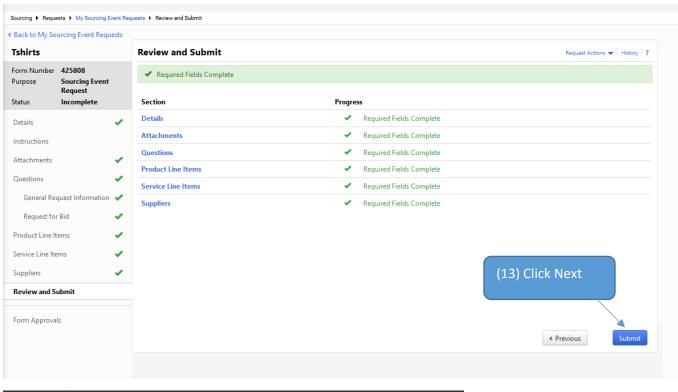

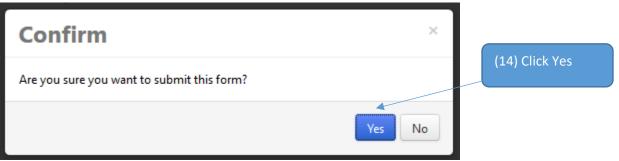

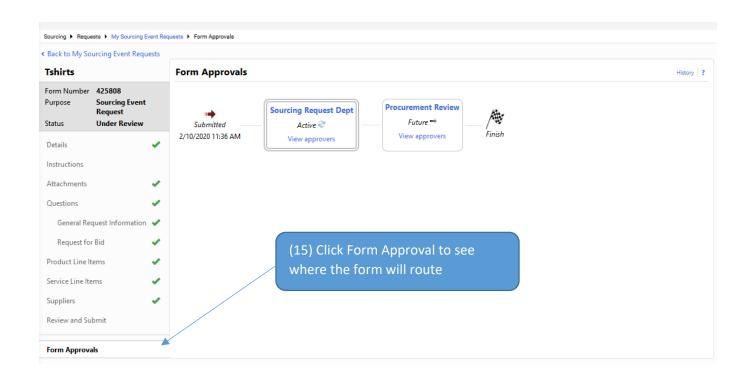

# **User Default Settings**

There are defaults available for each user that will auto-populate within the current forms.

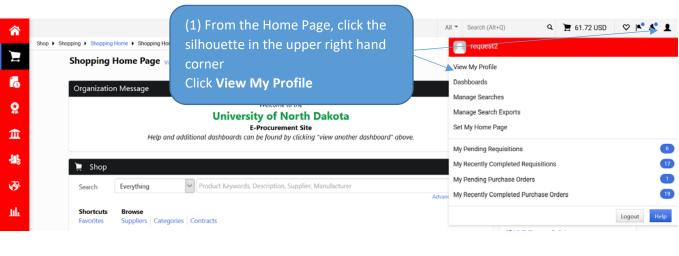

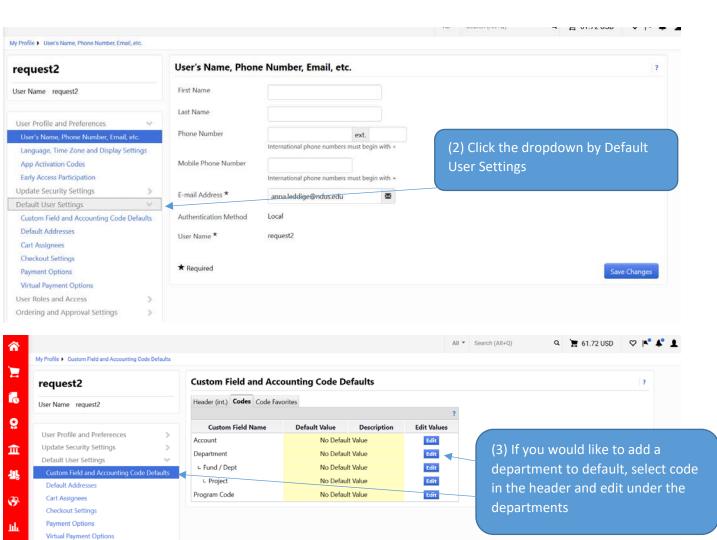

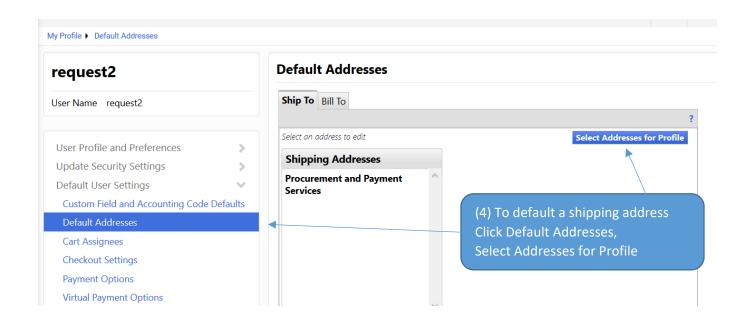

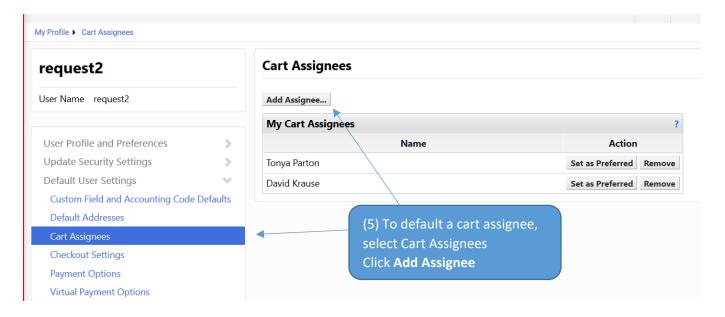

## **Saved Searches**

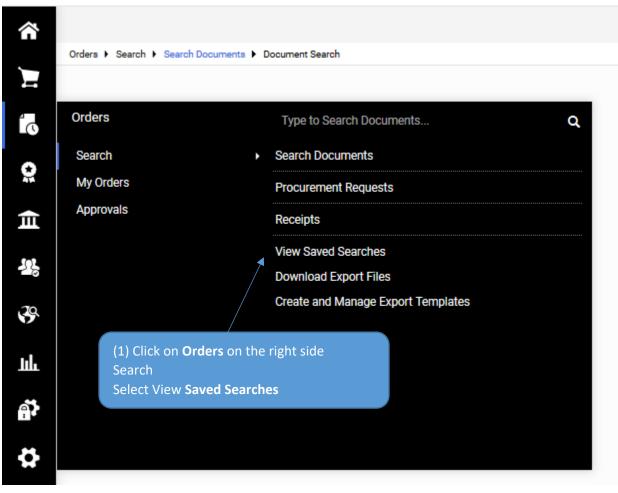

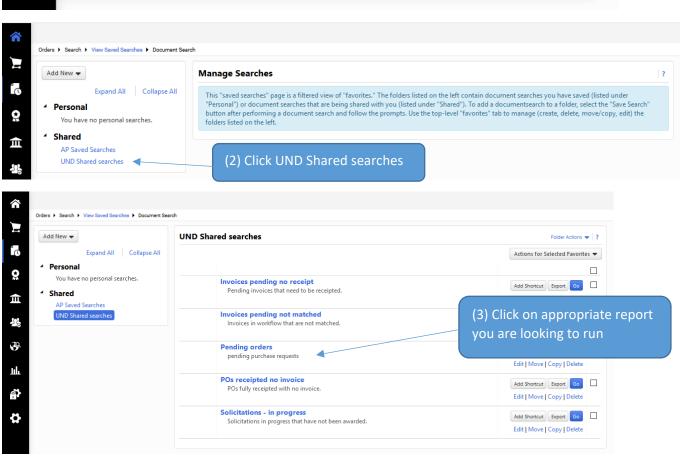

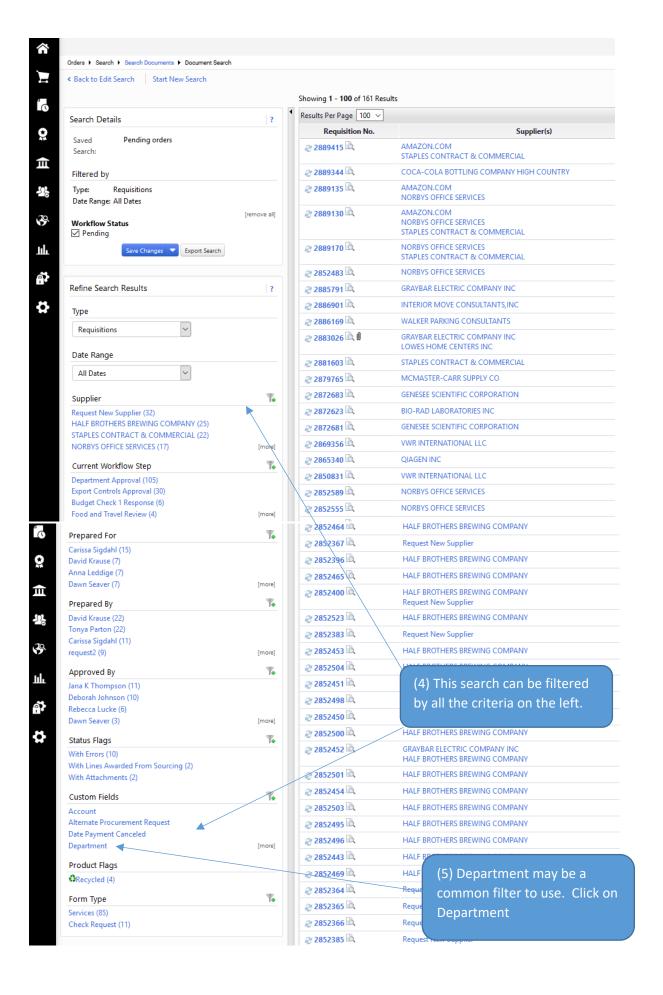

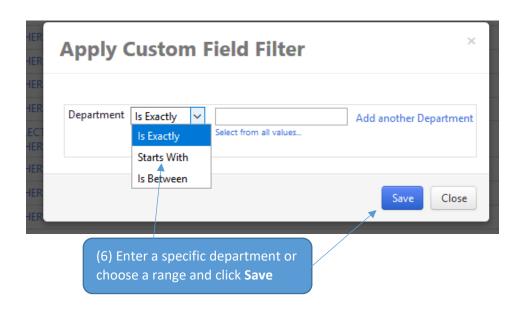

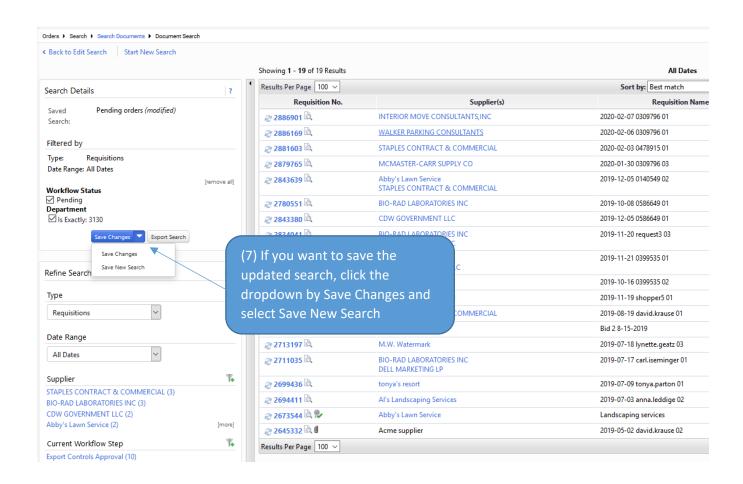

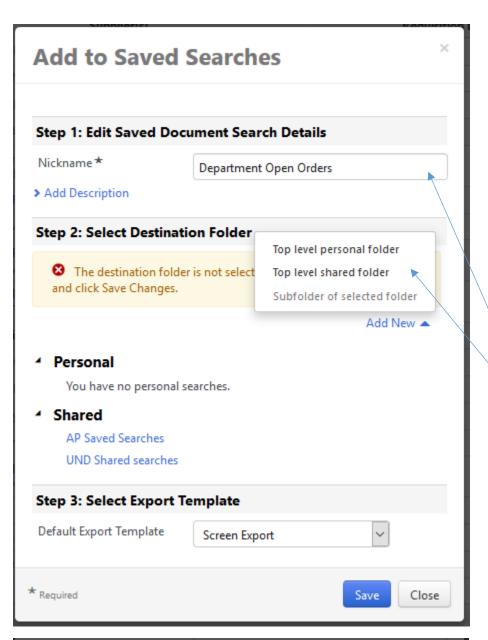

(8) If you want to save the updated search, click the dropdown by Save Changes and select Save New Search Select a personal Folder

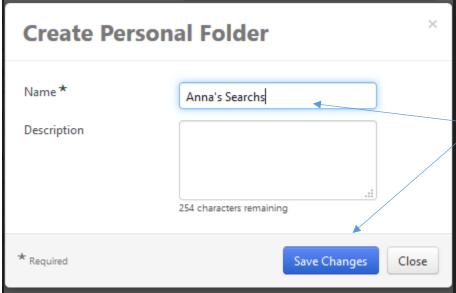

(9) Name it as you wish and click **Save Changes** 

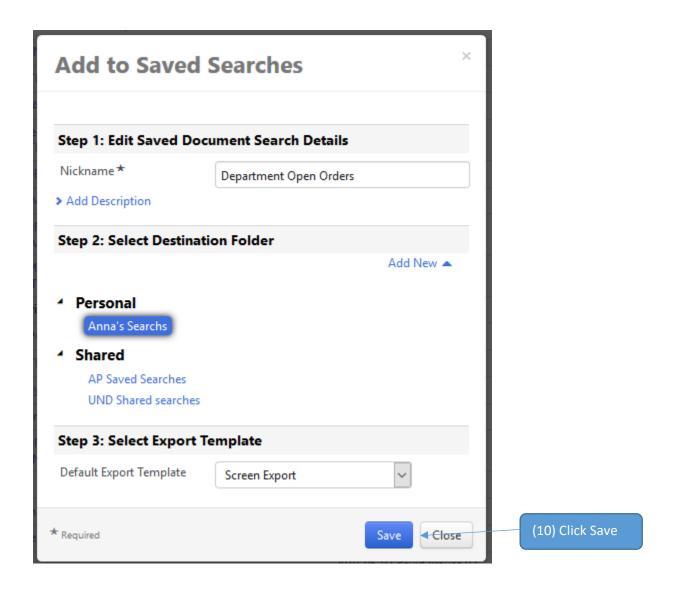

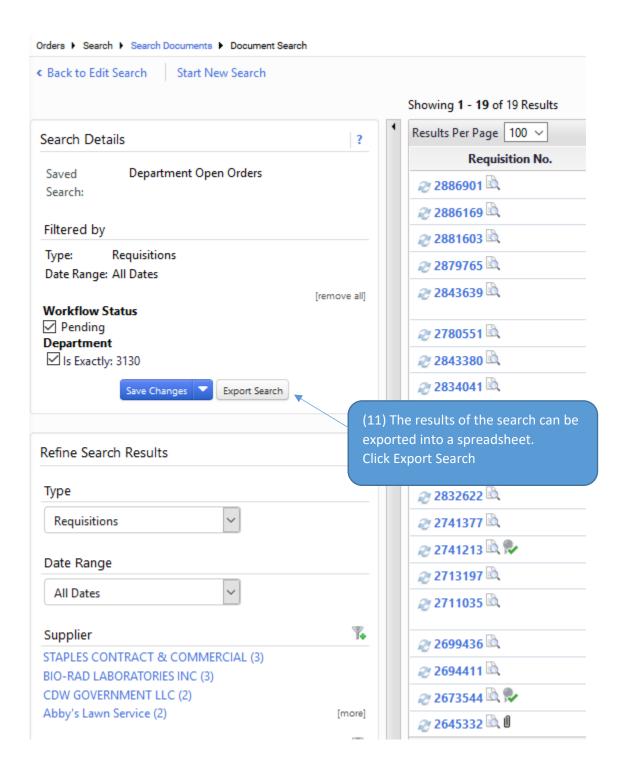

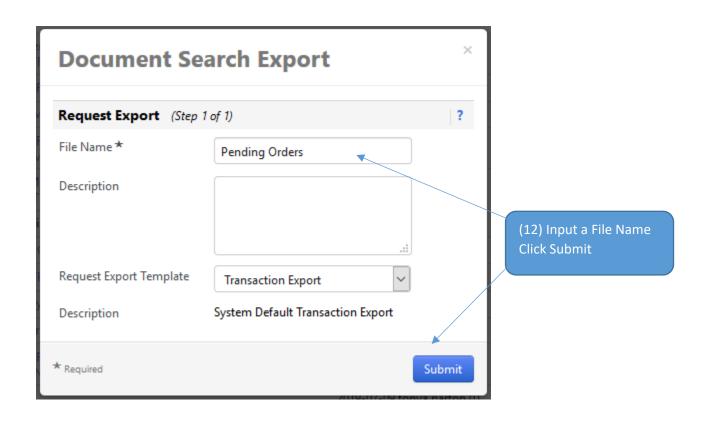

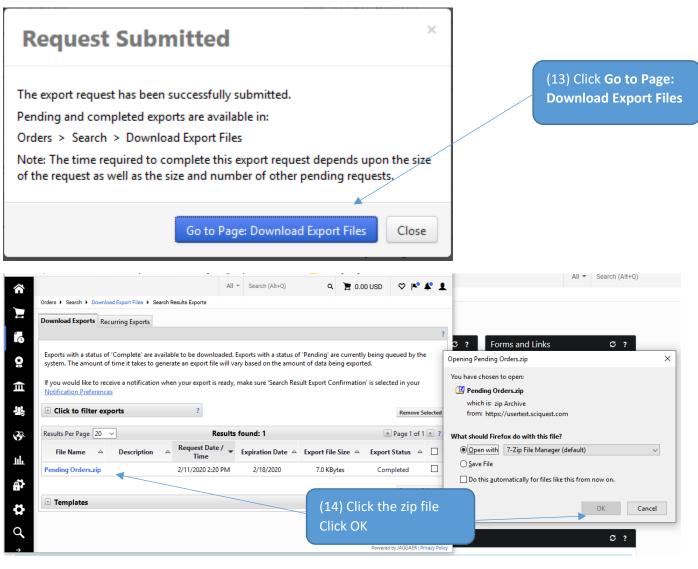

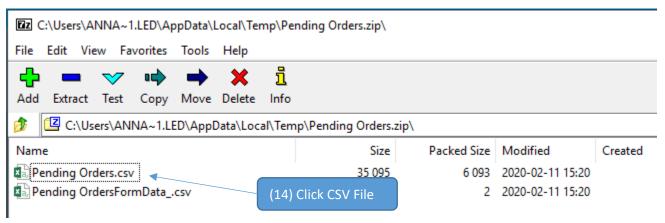

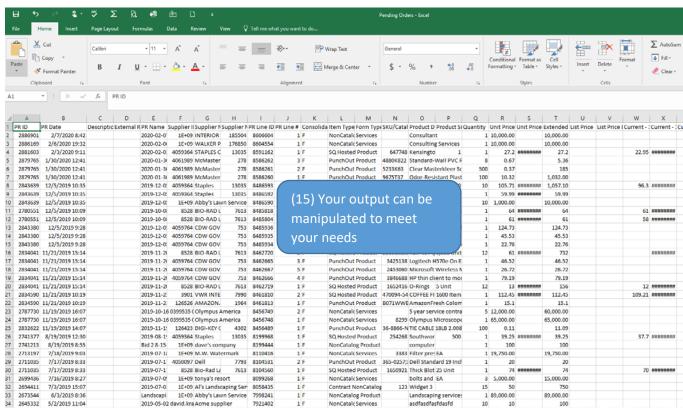

# Alternate Procurement Requests

In-progress

# **Contract Requests**

In progress

#### When to request a contract

#### 1. Complete this Contract Request when ALL the following apply:

- A. Total Contract Value of the product/service exceeds \$10,000 (\$5,000 for IT/Software); AND
  - Total Contract Value = initial cost + recurring costs and/or renewals over the life of the contract
- B. Purchase is **NOT** a one-time purchase; AND
- C. A procurement method has been completed (one of the following):
  - Solicitation Completed (Bid/RFP/RFQ);
  - ii. Alternate Procurement Request (APR) has been approved;
  - iii. NDCC or Policy Exemption allowing purchase without a competitive solicitation; or
  - iv. Emergency Purchase form has been completed and approved.

#### 2. DO NOT fill this out for:

- A. One-time purchases;
- B. The Total contract value is less than \$10,000 or \$5,000 for IT/Software; or
- C. Contract Renewals or Contract Amendments.

For one-time purchases, complete a Non-Catalog Order or Payment Request, depending on circumstances surrounding the purchase. See Jaggaer Manual or Videos for more details.

#### 3. **IMPORTANT NOTES:**

- A. If the cost of the order is over \$10,000, **DO NOT SIGN** anything until Procurement has approved the purchase or has directed you to sign;
- B. If there is an order form/agreement/contract/or any document requiring a signature or references Terms and Conditions, DO NOT SIGN ANYTHING until you have had them reviewed by General Counsel;
- C. Once legal reviews and all parties agree to the terms, and/or if procurement approves, verify the person signing the agreement for UND has authority to do so according to <a href="UND's Contractual Signature Policy">UND's Contractual Signature Policy</a>.

#### Contracts

In progress

#### How to reference an existing contract in a non-catalog order or payment request

- 1. Complete the appropriate form (non-catalog or payment request) per usual until you get to the cart.
  - a. If you are unsure on how to get to your cart or place an order, refer to the Jaggaer Manual.
- 2. Click on, "Select price or contract...." next to the item/form needing a contract reference.

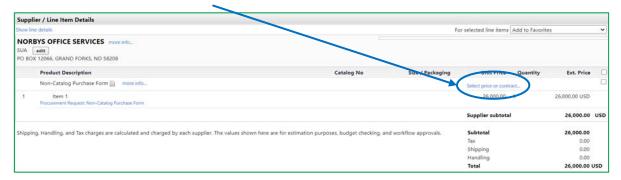

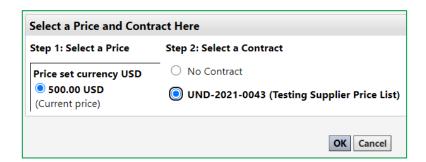

- 3. Select the appropriate contract and click OK (the contract name is after the number).
  - a. <u>If you have multiple contract items from multiple contracts</u> (one or multiple suppliers), each contract will need its own form. Likewise, if items are being purchased that are not part of a contract, a separate non-catalog order/payment request will need to be created for the non-contract items.
    - i. e.g., I have 2 contracts with company A and 1 contract with company B. I will enter one non-catalog order/payment request for each contract with company A and one noncatalog order/payment request for company B. If I wish to order additional items from either company, unrelated to a contract, I will need to submit an additional non-catalog order/payment request with the non-contract items on it.
- **4.** You should now see the contract number referenced on the line level.

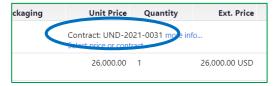

**5.** Continue with your order as usual.

#### How to search for a contract

1. Locate the contract medallion on the left hand navigation menu, and navigate to "Search Contracts." (Medallion → Contracts → Search Contracts).

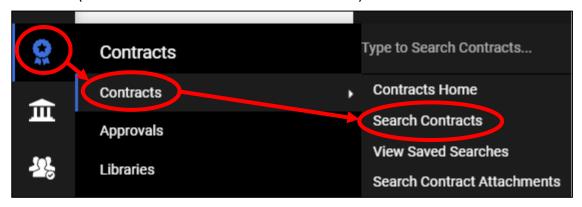

**2.** You can search under "simple search", or for more search options, you can select "Advanced Search."

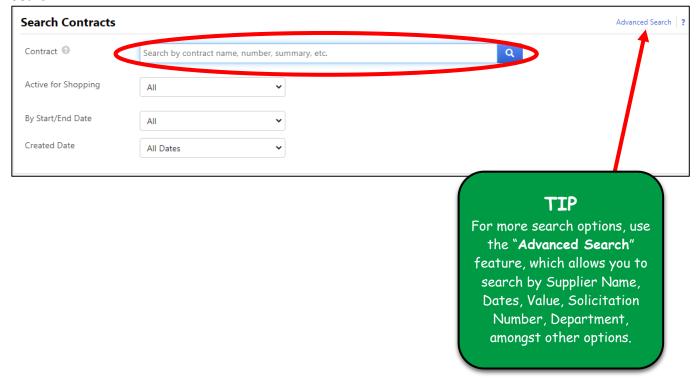

#### **ADDITIONAL QUICK SEARCH OPTIONS**

- 1. Locate the search bar in the top right of Jaggaer's home page and type in the contract number, contract name, or supplier and hit "ENTER."
  - a. Depending on your search, you may get multiple results in addition to the contract searched.

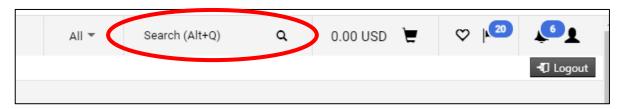

2. Under the Contracts Medallion, you will find a box that says, "Type to Search Contracts..." where you can type in a search option (Contract name, number, & supplier) similar to the option listed above in #1 and hit "ENTER."

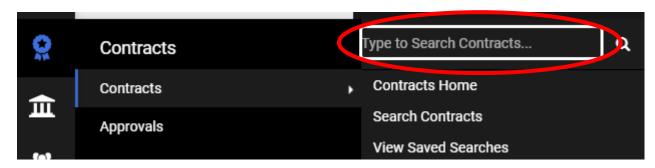

# \*\*NEW\*\* - Order Status and Shipping Information

Please note, if there is ever a question on your order status, contacting the supplier directly is acceptable and encouraged.

The following suppliers do not have order updates and/or shipping information. You will need to follow up with them directly for order status updates.

- Abcam contact information is provided on their punchout site
- Boeing contact information is provided on their supplier page in Jaggaer under contacts
- Border State Industries contact information is provided on their punchout site
- Cullinex (Plexus) contact information is provided on their supplier page in Jaggaer under contacts
- Norby's contact information is provided on their supplier page in Jaggaer under contacts
- Qiagen contact information is provided on their punchout site
- Sigma-Aldrich contact information is provided on their punchout site

The follow suppliers contain order status and/or shipping information on their punchout sites.

#### Airgas

- 1. Navigate to the Airgas PunchOut site.
- 2. Click on "Order History"

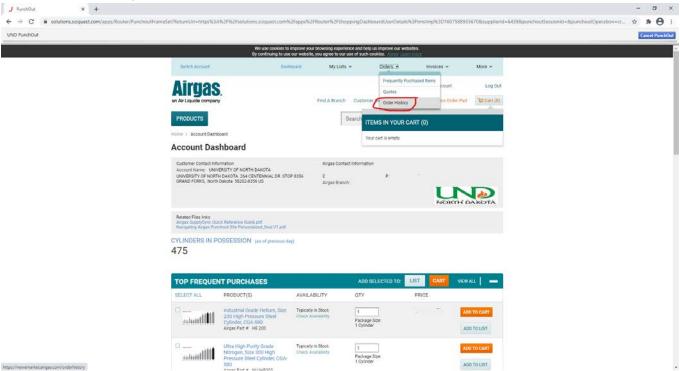

- 3. Select the "Search by Order Number" drop down and select the "Search by Purchase Order"
- 4. Enter your purchase order number
- 5. Enter the proper "Date Range" for your order
- 6. Click Search

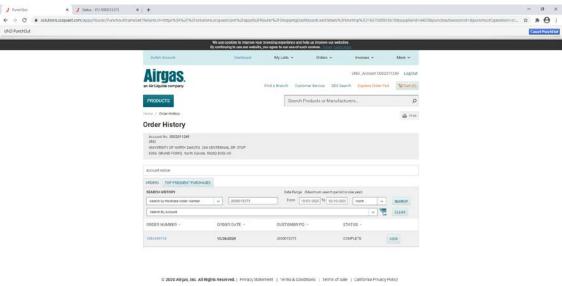

#### **Amazon**

- 1. Navigate to the Amazon punchout site
- 2. Hover over the "Hello (your name)" and click "Your Orders"

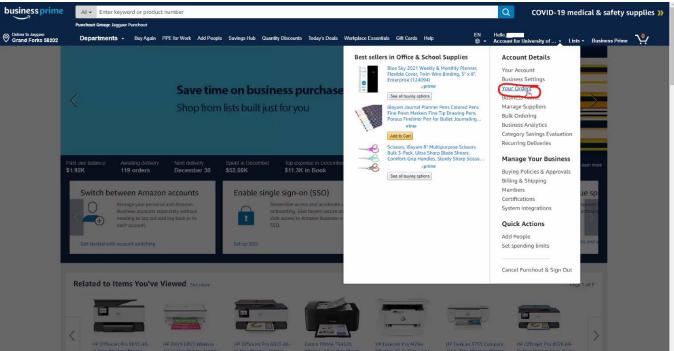

3. Enter the correct time range your order was placed and which orders you want to view

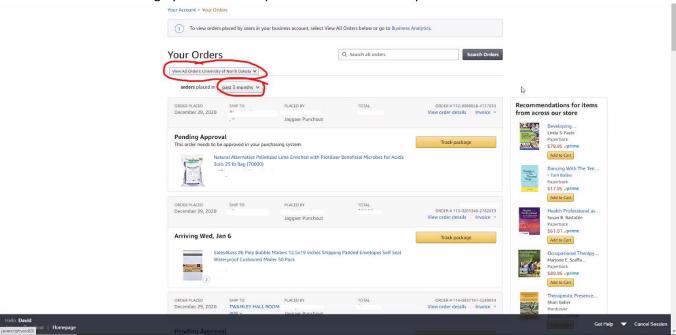

#### В&Н

- 1. Navigate to the B&H PunchOut site
- 2. Click the "Orders & Quotes"

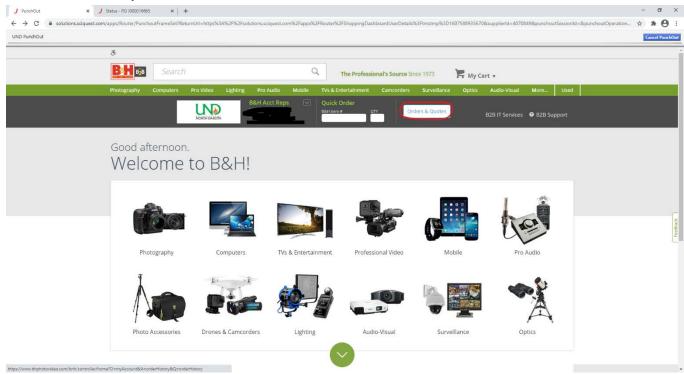

3. Enter your phone number and your Purchase Order number

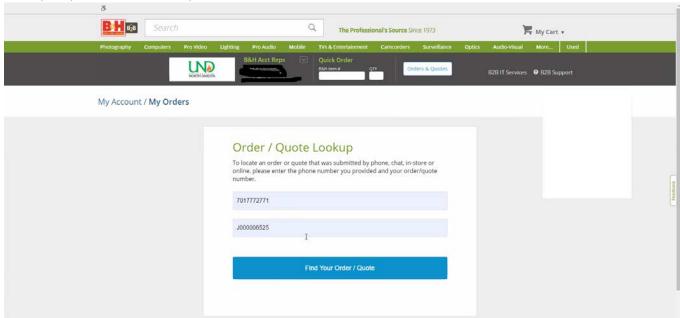

#### **CDW Government LLC**

- 1. Navigate to the CDW PunchOut site
- 2. Hover over your name and click "Orders"

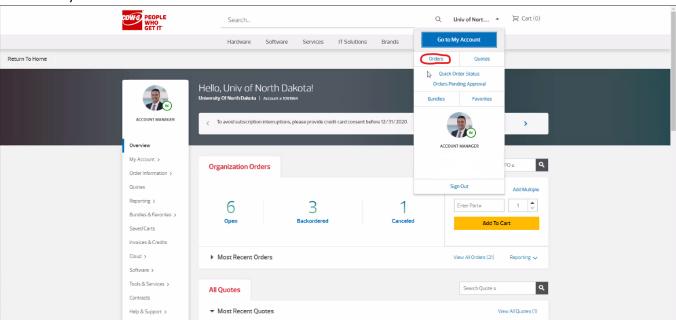

3. Enter your PO number in the field and click "Search"

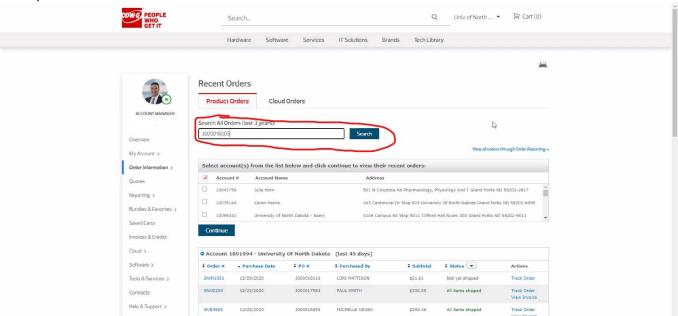

- 1. Navigate to the Dell PunchOut site
- 2. Click the "Order Status" button

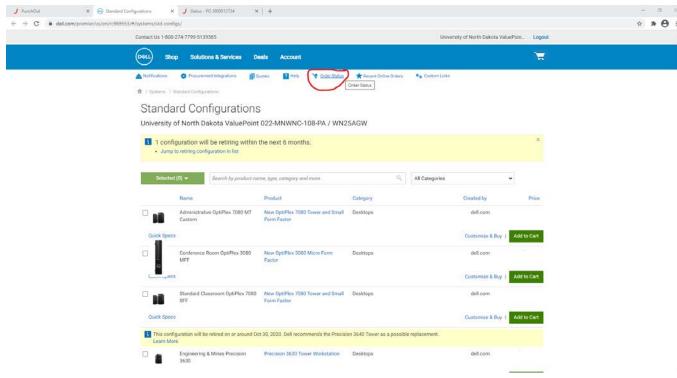

3. Enter your purchase number into the "PO Number" field

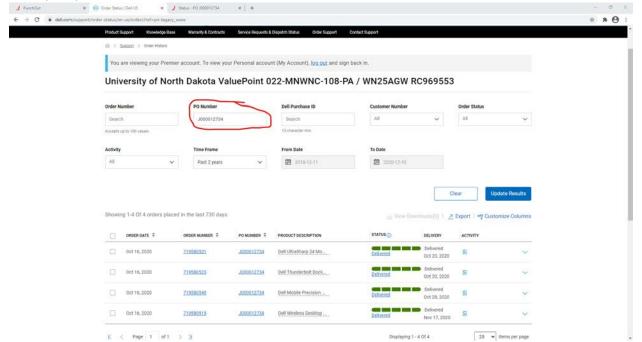

4. Your orders will appear on the bottom with a "Delivered" link that takes you to tracking

#### **Fisher Scientific Industries**

1. Click on your PO number in Jaggaer to view the status

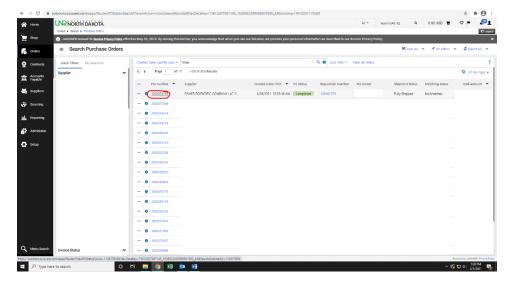

2. From there you can click on the "Shipments" button to view shipping

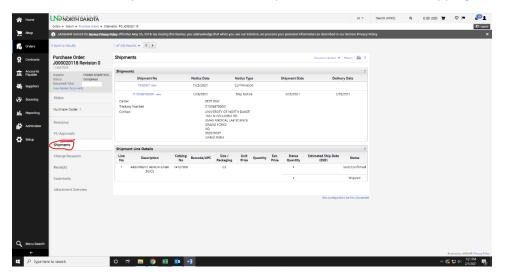

#### Alternative

- 1. Navigate to the Fisher Scientific Industries PunchOut site
- 2. Click the "Order Status" button

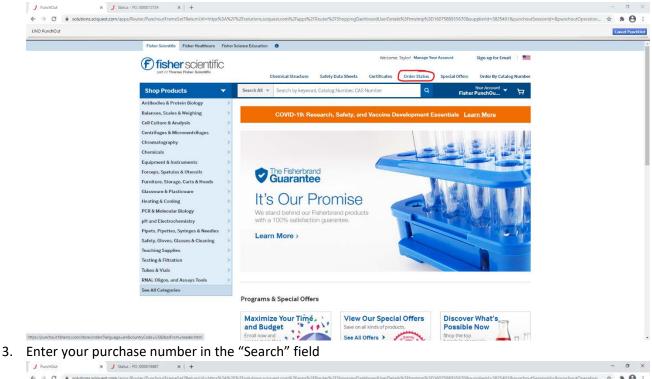

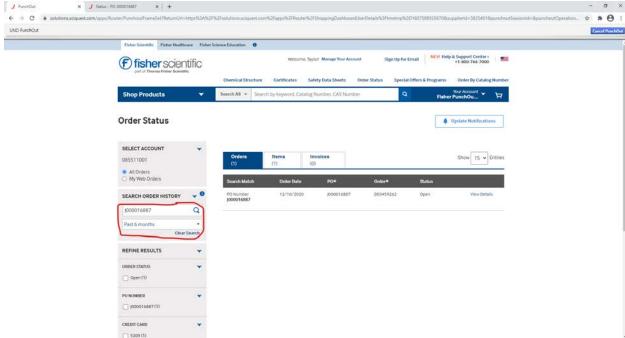

4. You can click "View Details" to see tracking info

#### GraybaR

- 1. Navigate to the GraybaR punchout site
- 2. Click the arrow next your zip code number and click the "Order history"

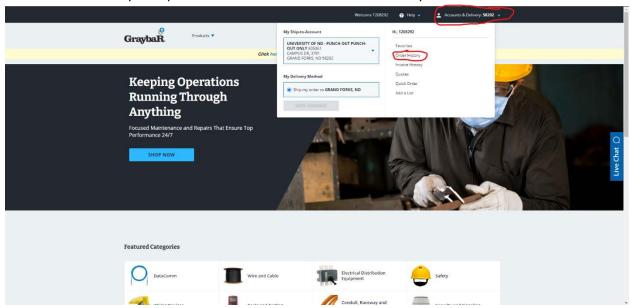

#### **Innovative Office Solutions LLC**

- 1. Navigate to the Innovative office Solutions PunchOut site.
- 2. Hover over the "My Account" and click the "My Account" button

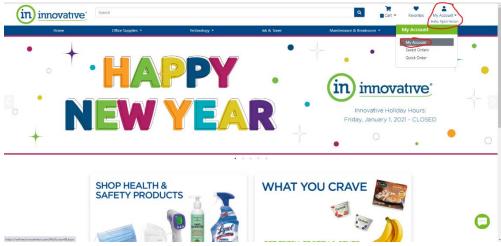

3. Click the "View Orders, Invoices & Quotes" button

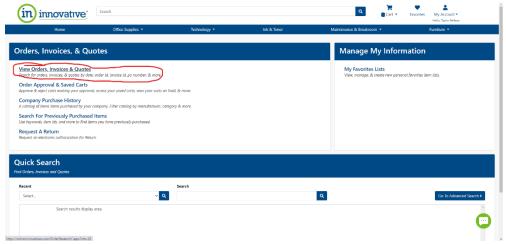

4. Enter the proper date range and click search

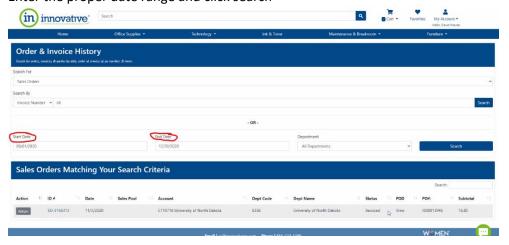

#### Lowes

- 1. Lowe's will send an email to you.
- 2. Click the "Check Order Status" button

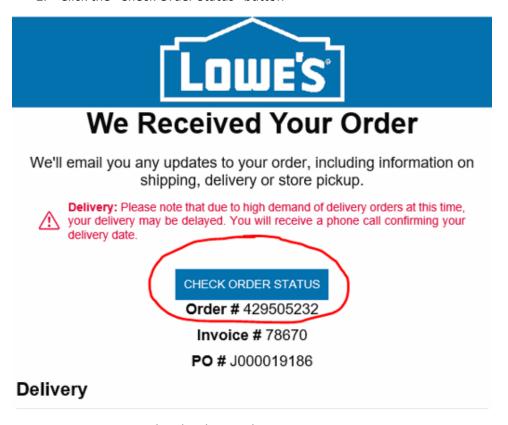

3. Enter your email and order number.

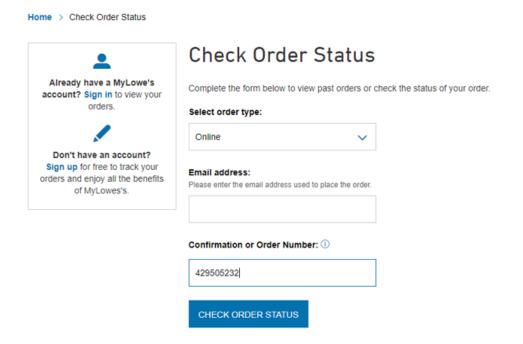

4. You'll be redirected to the Order Details page where you can view the status of your order.

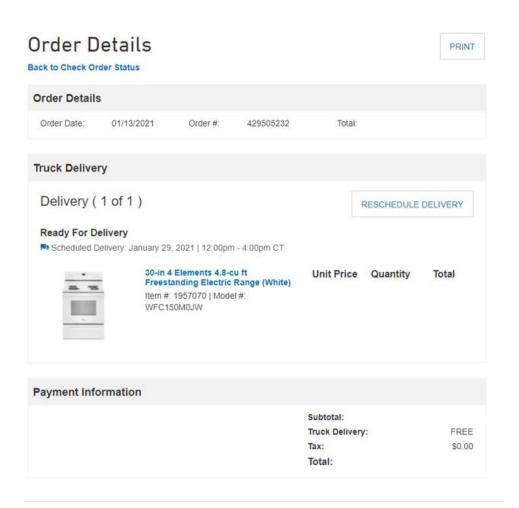

#### McKesson

- 1. Navigate to the McKeeson punchOut site
- 2. Hover over the Home button and click the "Check Order Status"

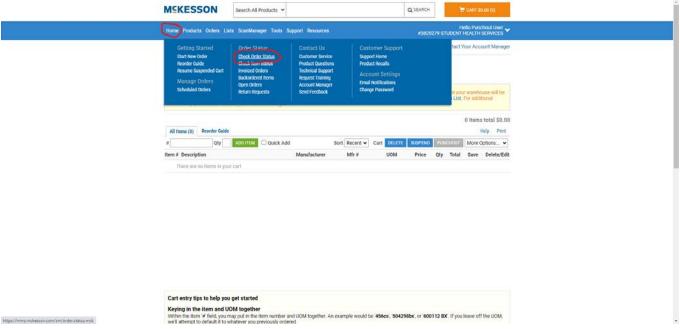

3. The Tracking information should be there for you to track.

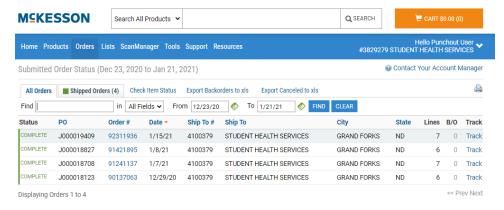

#### McMaster-Carr

1. Login and navigate to the "Activity" button

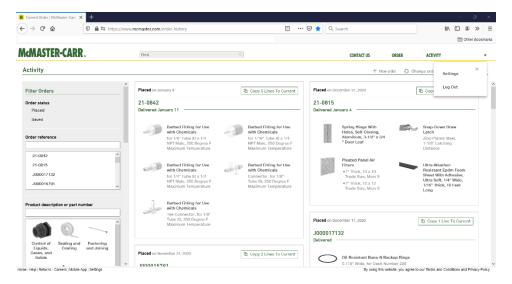

2. See order details and tracking number on this page.

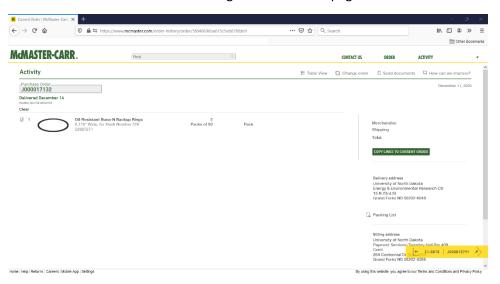

#### **Office Depot**

- 1. Navigate to the Office Depot punchout site
- 2. Hover over the "1" in the circle, hover over the "orders" button, and click the "Order Tracking" button

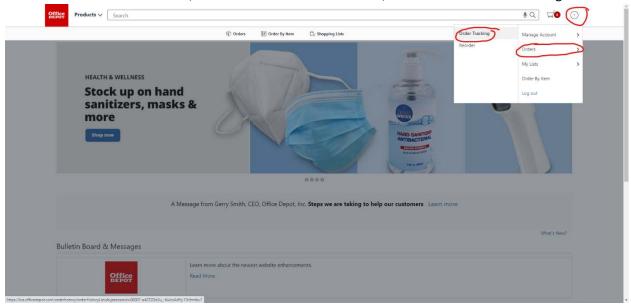

3. Scroll down and you can see all of your orders

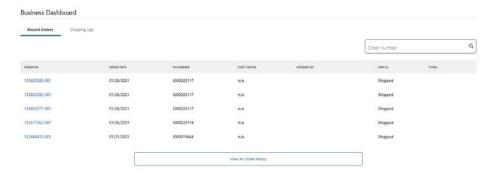

4. Click on an "Order Number" to view your order information

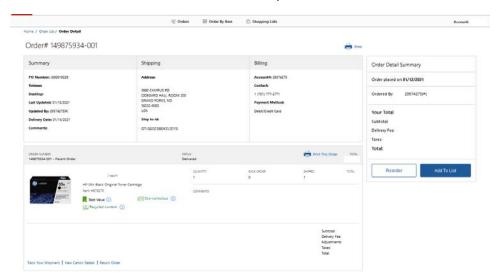

5. From there you can click "Track Your Shipment"

## Staples

1. Click on your PO number in Jaggaer to view the status

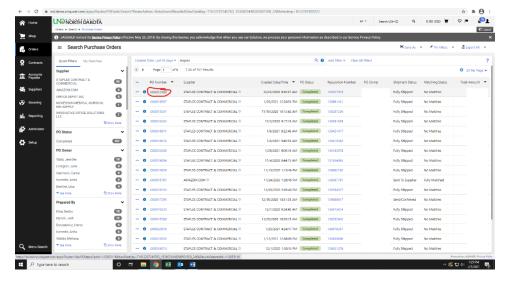

2. Click the "shipments" button

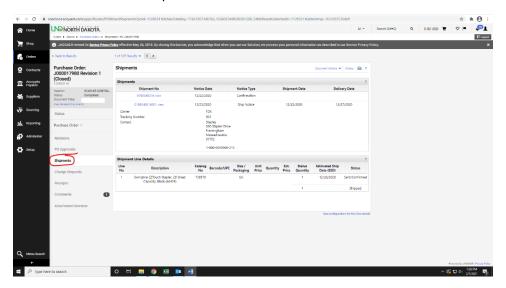

#### Alternative

- 3. Navigate to the Staples punchout site
- 4. Click the person button and click "my order"

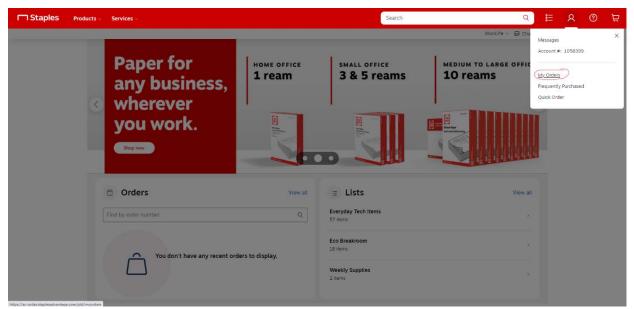

5. Enter your order or purchase number and click "apply" to view your order

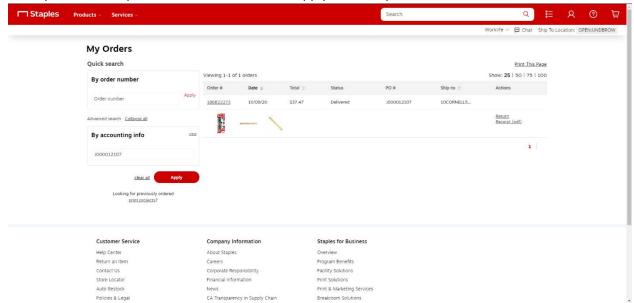

#### **VWR International**

- 1. Navigate to the VWR International punchOut site
- 2. Click the "Your Orders" button to view all of your previous orders

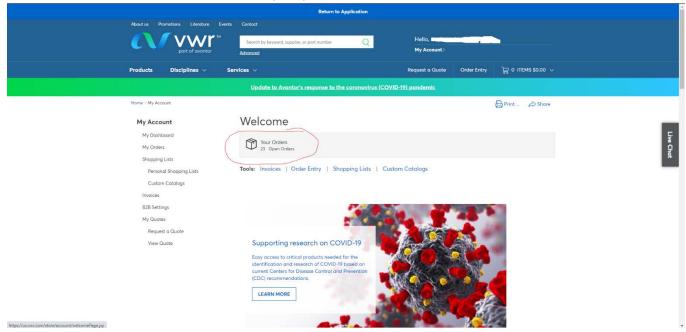

3. If the button isn't there for you, hover over the "my account" button and click "my orders"

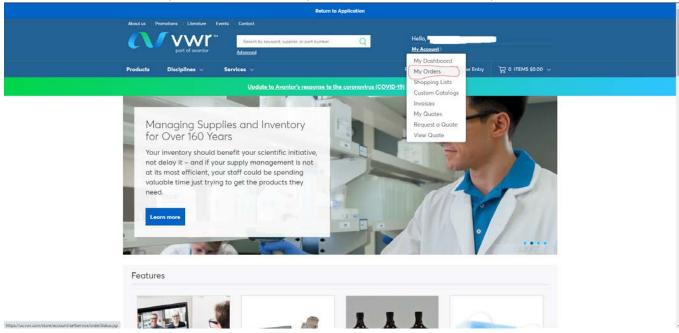